# BUKU PANDUAN APLIKASI UJIAN KOMPREHENSIF **RASPER-UPN**

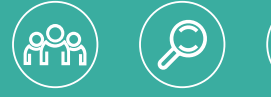

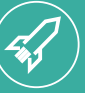

Oleh: Dr. Drs. Ir. H. Herianto, M.T. Ratna Widyaningsih, S.T., M.Eng Ristiyan Ragil P, S.T., M.T.

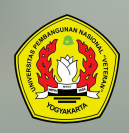

Fakultas Teknologi Mineral Universitas Pembangunan Nasional "Veteran" Yogyakarta

# **BUKU PANDUAN APLIKASI UJIAN KOMPREHENSIF RASPER-UPN**

Oleh: Dr. Drs. Ir. H. Herianto, M.T.. dkk.

**Fakultas Teknologi Mineral Universitas Pembangunan Nasional "Veteran" Yogyakarta**

### **BUKU PANDUAN APLIKASI UJIAN KOMPREHENSIF RASPER-UPN**

#### **Tim Penulis :**

Dr. Drs. Ir. H. Herianto, M.T. Ratna Widyaningsih, S.T., M.Eng. Ristiyan Ragil Putradianto, S.T., M.T.

#### **Editor :**

Ratna Widyaningsih, S.T., M.Eng.,

**Penyunting :**  Ristiyan Ragil Putradianto, S.T., M.T.

#### **Desain Sampul dan Tata Letak** :

Ristiyan Ragil Putradianto, S.T., M.T.

#### **Penerbit**

Fakultas Teknologi Mineral, Universitas Pembangunan Nasional "Veteran" Yogyakarta

#### **Redaksi**

Gedung Arie F. Lasut Lantai 1 Universitas Pembangunan Nasional "Veteran" Yogyakarta Jl. Pajajaran 104 (Lingkar Utara) Condongcatur, Yogyakarta 555283. Telp : 0274 487814 Email : [ftm@upnyk.ac.id](mailto:ftm@upnyk.ac.id)

Cetakan Pertama Januari 2020

Hak cipta dilindungi undang-undang. Dilarang memperbanyak karya tulis ini dalam bentuk dan dengan cara apapun tanpa ijin tertulis dari penerbit.

# **PRAKATA**

Puji syukur kami panjatkan kepada Allah SWT yang telah memberikan rahmat-Nya kepada kami untuk menyelesaikan buku ini. Tak lupa kami sampaikan terima kasih kepada :

- 1. Dr.M. Irhas Effendi, M.S selaku Rektor UPN "Veteran" Yogyakarta.
- 2. Dr. Ir. Heru Sigit P, MT selaku ketua LPPM UPN "Veteran" Yogyakarta.
- 3. Kementrian Riset Teknologi dan Pendidikan Tinggi.
- 4. Para dosen dan mahasiswa yang telah mendukung pembuatan buku ini.

Buku ini merupakan buku panduan yang berjudul **"Aplikasi Ujian Komprehensif RASPER-UPN".** Buku ini dibuat sebagai pedoman penggunaan aplikasi Real Time Assessment berbasis web untuk ujian komprehensif bagi mahasiswa sarjana Teknik Perminyakan UPN "Veteran" Yogyakarta .

Tim penulis menyadari masih adanya kekurangan dalam penyajian buku ini dan buku ini masih dapat dikembangkan seiring perbaikan dan pemutakhiran aplikasi. Akhir kata, kami sampaikan terima kasih kepada pihakpihak yang telah mendukung penelitian dan pembuatan buku ini yang tidak dapat kami sebutkan satu per satu.

Yogyakarta, Januari 2020

Tim Penulis

# **DAFTAR ISI**

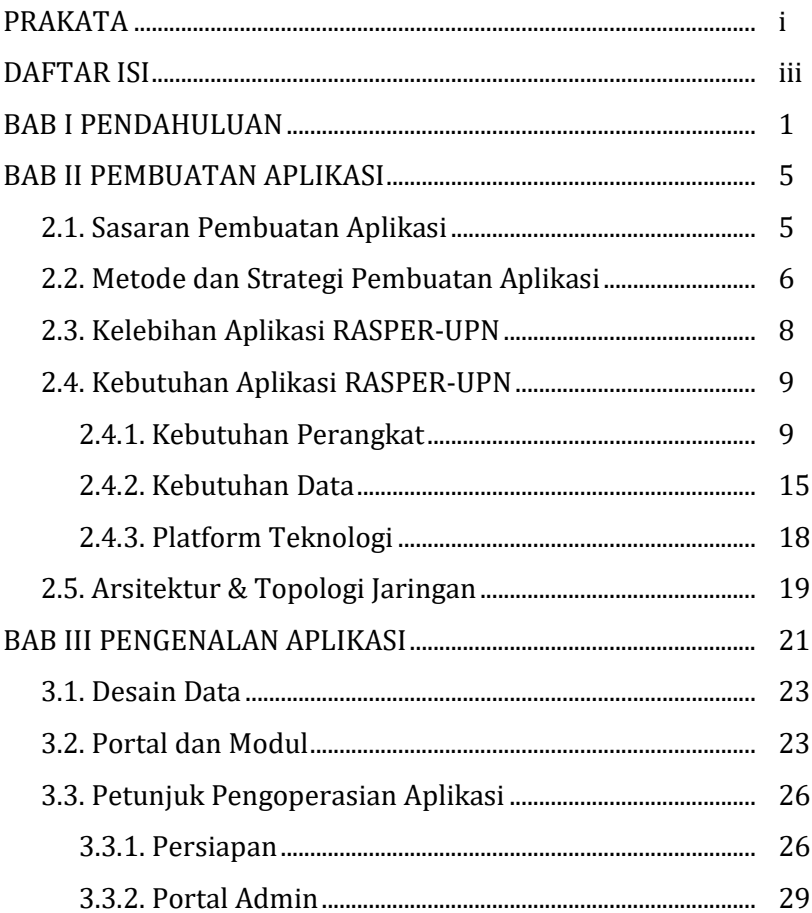

# **DAFTAR ISI**

# (Lanjutan)

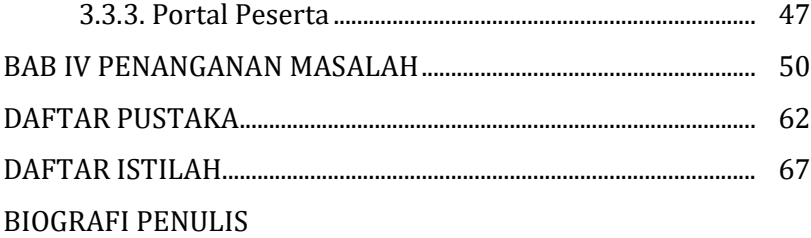

#### **BAB I**

#### **PENDAHULUAN**

Mata Kuliah Komprehensif merupakan salah satu tahap yang harus ditempuh mahasiswa Teknik Perminyakan pada semester 7 (tujuh). Pada tahap ini, mahasiswa melakukan studi literatur untuk membuat makalah/tulisan dari kumpulan berbagai teori Teknik Perminyakan yang telah dipelajari pada semester-semester sebelum mahasiswa menulis Skripsi. Komprehensif merupakan integrasi dari kelompok bidang keahlian (KBK) teknik perminyakan yang meliputi bidang Teknik Reservoir, Teknik Produksi, Teknik Pemboran dan Keekonomian baik Industri Migas maupun Panas Bumi. Tahapan ini sangat penting karena diperlukan pemahaman yang menyeluruh dari segala bidang Ilmu Teknik Perminyakan.

Berdasarkan Perpres No.8 Tahun 2012, kompetensi seorang sarjana salah satunya adalah menguasai konsep teoritis bidang pengetahuan tertentu secara umum dan konsep teoritis bagian khusus dalam bidang pengetahuan tersebut secara mendalam. Konsep teoritis secara khusus dan mendalam diuji dengan tugas akhir, sedangkan konsep teoritis secara umum diuji dengan ujian komprehensif, dimana mahasiswa diharapkan lulus dengan penguasaan bidang secara umum.

Sistem mata kuliah komprehensif yang diterapkan belakangan ini dirasa sudah tidak lagi sesuai dengan harapan pembentukan matakuliah ini. Pengambilan tema tulisan komprehensif yang spesifik oleh mahasiswa membuat penguasaan dan pemahaman materi umum mengenai dasar-dasar teknik perminyakan menjadi kurang optimal. Plagiarisme yang semakin banyak dilakukan pada penulisan makalah Komprehensif dan waktu tempuh mahasiswa MK Komprehensif yang rata-rata melebihi 1 semester, membuat Jurusan Teknik Perminyakan ingin mengembangkan sistem yang lebih baik tanpa meninggalkan prinsip-prinsip pembentukan MK Komprehensif ini.

Tim penulis mencoba membuat aplikasi RASPER-UPN (*Realtime Assessment for Student of Petroleum Engineering* UPN) yang memuat semua bidang keahlian di Teknik Perminyakan sebagai salah satu cara mengefisienkan waktu tempuh studi. Pada buku panduan "Aplikasi Ujian

Komprehensif Teknik Perminyakan" ini akan dibahas dari proses pembuatan aplikasi, penggunaan aplikasi sampai keluar laporan/sertifikat ujian.

Metode pembuatan aplikasi ini yaitu pengumpulan dan pengelompokkan soal-soal yang telah dibuat oleh dosen-dosen Teknik Perminyakan sebagai bank soal yang kemudian akan disajikan secara acak pada aplikasi namun dengan proporsi soal KBK yang telah ditetapkan. Hal ini dilakukan untuk menghindari terjadinya kecurangan.

Dengan adanya aplikasi ini dengan berbagai fiturnya diharapkan kekurangan-kekurangan yang ada pada metode sebelumnya dapat diatasi dan tujuan MK Komprehensif dapat tercapai.

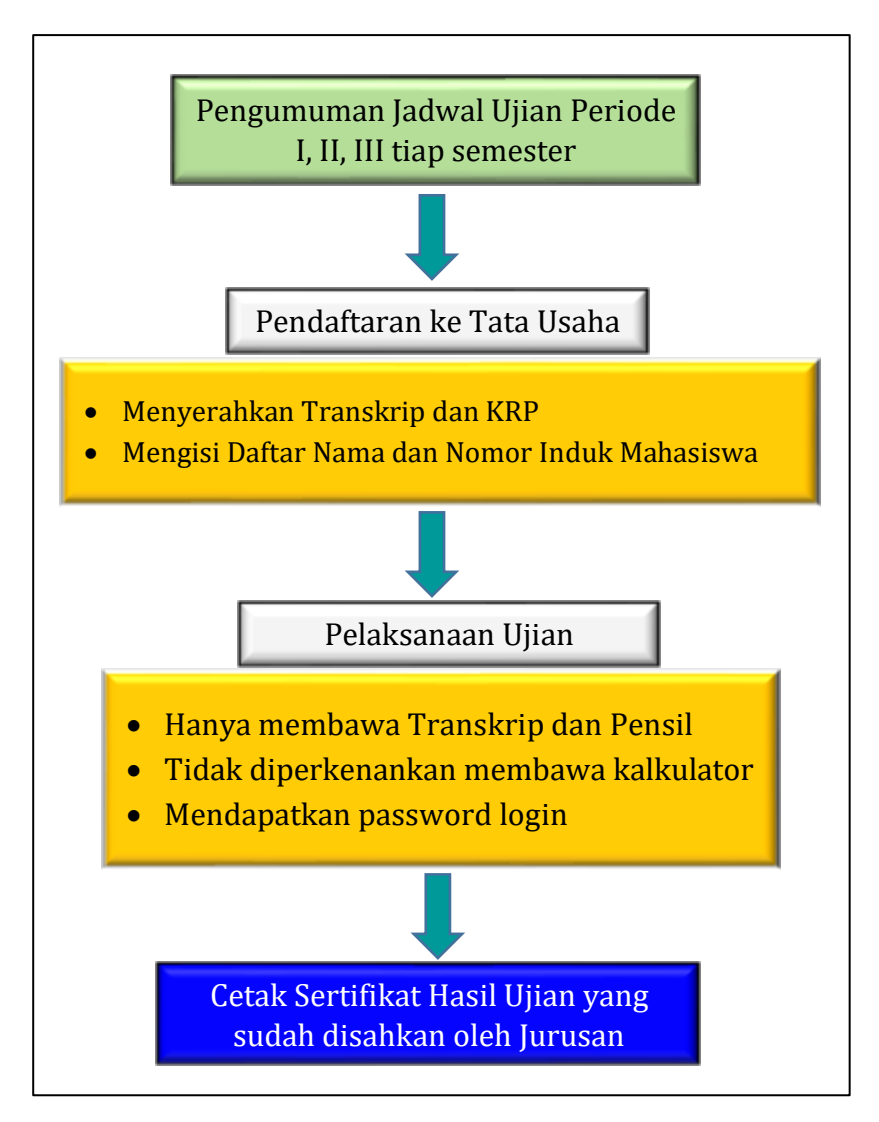

**Gambar 1.1.**

### **Alur Aplikasi Ujian Komprehensif Teknik Perminyakan**

#### **BAB II**

#### **PEMBUATAN APLIKASI**

Aplikasi RASPER-UPN *(Realtime Assessment for Student of Petroleum Engineering UPN)* ini adalah berbasis web. Sebelum menguraikan fitur-fitur dalam aplikasi program ini, pembaca perlu untuk mengetahui proses dan prinsip pembuatan aplikasi ini agar dapat memahami konsep dan tujuan pembuatannya.

#### **2.1. Sasaran Pembuatan Aplikasi**

Aplikasi RASPER-UPN *(Realtime Assessment for Student of Petroleum Engineering UPN)* ini akan digunakan sebagai sarana ujian berbasis komputer untuk mata kuliah komprehensif. Ujian yang dilakukan di Teknik Perminyakan ini dilakukan di laboratorium komputer dimana terdapat jaringan LAN (L*ocal Area Network*). Aplikasi ini dapat juga dijadikan ujian dengan sistem terbuka yaitu peserta ujian diberikan akses/password namun ujian berlangsung tanpa pengawasan. Untuk saat ini, sistem tersebut tidak diaplikasikan, namun program ini jika hendak dikembangkan untuk sistem tersebut,dapat dilakukan hanya dengan memasang/ berlangganan/menyewa hosting.

#### **2.2. Metode dan Strategi Pembuatan Aplikasi**

Untuk menghasilkan aplikasi yang handal dan sesuai dengan kebutuhan, aplikasi RTA ini dibuat dengan metode dan strategi sebagai berikut:

- a. Pengembangan Aplikasi *Real Time Assessment*  dilakukan dengan memperhatikan spesifikasi fungsional sebagai kebutuhan umum tehadap aplikasi yang dimaksud.
- b. Detail spesifikasi dan fitur aplikasi yaitu mencakup update database soal, setting pengaturan ujian, *scoring* hingga laporan. Hal ini menjadi dasar pembuatan aplikasi agar dapat diimplementasi dan digunakan sebagaimana fungsinya. Detail dan fitur yang dimaksud tidak bertentangan dengan spesifikasi fungsional yang telah ditentukan.
- c. Terkait implementasi, aplikasi harus menyesuaikan infrastruktur IT dan penerapan tata kelola informasi yang telah ada (*existing*) di Teknik Perminyakan

Universitas Pembangunan Nasional "Veteran" Yogyakarta. Batasan-batasan teknis tentang kondisi *existing* dalam penerapan teknologi informasi ini merupakan bahan pertimbangan.

- d. Dalam implementasi Aplikasi *Real Time Assessment*  yang merupakan aplikasi berbasis web (*web-based application*) instalasi kode program dikelola terpusat pada infrastruktur perangkat keras server yang dimiliki dan dikelola pihak Teknik Perminyakan Universitas Pembangunan Nasional "Veteran" Yogyakarta Aplikasi tersebut kemudian diakses oleh seluruh pengguna aplikasi secara *offline* melalui jaringan komputer.
- e. Aplikasi yang diadakan memperhatikan aspek keamanan atas pengelolaan data dan penggunaan (pengaksesan) data yang terlibat/ dihasilkan dalam pelayanan/pemrosesan data yang dimaksud. Kaitannya untuk menjamin ketersediaan data dan aplikasi, dalam implementasinya aplikasi juga menerapkan proses pencadangan (*backup*) dan

7

skenario IT jika terjadi hal yang tidak diinginkan atau bencana.

#### **2.3. Kelebihan Aplikasi RASPER-UPN**

Berikut merupakan manfaat dari fasilitas aplikasi ini untuk pengelola ujian dan peserta ujian antara lain:

- Memudahkan dalam mendata peserta ujian untuk tiap periode ujian
- Memudahkan dalam menginventaris bank soal dengan beberapa kategori soal yang akan diujikan.
- Memudahkan dalam pengacakan soal ujian sehingga peserta tidak dapat menghafal soal.
- Memudahkan dalam proses ujian, dimana hasil ujian dapat langsung direkap dan didokumentasikan secara *real time*
- Menjaga keamanan soal ujian karena ujian hanya bisa dibuka pada waktu yang ditentukan dengan password yang sudah diberikan untuk setiap peserta ujian yang telah terdaftar.
- Menjaga keamanan bank soal karena program disimpan dalam *server portable* sehingga tidak dipasang permanen di komputer laboratorium.

• Memudahkan proses ujian, dimana peserta ujian akan langsung mengetahui hasil ujian tanpa perlu menunggu lama.

#### **2.4. Kebutuhan Aplikasi RASPER-UPN**

#### **2.4.1. Kebutuhan Perangkat**

Kebutuhan perangkat yang dimaksud mencakup baik perangkat lunak maupun perangkat keras. Berikut beberapa catatan kebutuhan perangkat terkait penggunaan aplikasi:

- a. Aplikasi *server* (XAMPP) portable yang dapat dipindah bersama dengan *harddisk* portable sebagai wadah penyimpanannya dan tersambung pada perangkat *server* aplikasi.
- b. Untuk mengakses aplikasi, pengguna (*user*) menggunakan perangkat PC yang telah terinstal aplikasi *internet browser* (contoh: *Google Chrome, Mozilla Firefox*). Pengaksesan aplikasi tidak dapat dilakukan di lokasi yang berbeda dengan lokasi instalasi server.
- c. Halaman aplikasi diakses dengan memasukan alamat *URL* tertentu pada aplikasi *internet browser*. Untuk mengakses halaman aplikasi terbatas (*restricted*)

*user* harus telah terdaftar dan melakukan proses *login* terlebih dahulu.

d. Data yang diinputkan melalui aplikasi tersimpan pada perangkat server database yaitu hardisk dengan USB port 3.0

Pengenalan perangkat lunak XAMPP dan masingmasih program pendukungnya akan dijelaskan lebih detail sebagai berikut. XAMPP merupakan kompilasi perangkat lunak/*software* komputer bebas yang terdiri dari 4 sistem program. Nama XAMPP merupakan akronim dari nama program tersebut yaitu ; X (Cross Platform), Apache, MySQL/MariaDB, PHP, dan Perl. Huruf "X" dalam bahasa Inggris 'cross" merupakan penanda bahwa program ini bisa dijalankan di empat sistem operasi berbeda, seperti OS Linux, OS Windows, Mac OS, dan Solaris.

XAMPP merupakan pengembangan dari program LAMP (Linux Apache, MySQL, PHP and PERL), dimana XAMPP ini merupakan project non-profit yang dikembangkan oleh Apache Friends yang didirikan Kai 'Oswalad' Seidler dan Kay Vogelgesang pada tahun

2002, project mereka ini bertujuan mempromosikan pengunaan Apache web server. Sampai saat ini sudah masuk dalam rilis versi 7.3.9 yang bisa didapatkan secara gratis dengan label GNU (*General Public License*).

Program aplikasi XAMPP berfungsi sebagai server lokal untuk mengampu berbagai jenis data website yang sedang dalam proses pengembangan. XAMPP bisa digunakan untuk menguji kinerja fitur ataupun menampilkan konten yang ada di dalam website kepada orang lain tanpa harus terkoneksi dengan internet, atau disebut juga dengan *website offline*. XAMPP bekerja secara offline layaknya web hosting namun hanya bisa diakses oleh orang-orang tertentu yang diberikan ijin akses. XAMPP biasa digunakan untuk melihat hasil desain website sebelum akhirnya dibuat online menggunakan web hosting yang biasa dijual dipasaran.

Huruf "X" pada software XAMPP yang berarti Cross Platform. "X" ini merupakan kode penanda untuk software *cross platform* (lintas platform) atau yang berarti bisa berjalan di banyak sistem operasi (OS) seperti Microsoft Windows, Linux, Mac OS, BSD dan OS lainnya. Umumnya perangkat lunak yang bisa lintas *platform* ini merupakan perangkat lunak bebas.

Huruf "A" yang mewakili perangkat lunak "Apache". Apache adalah aplikasi **web** *server* yang menjadi alternatif dari *server* web Netscape. Server HTTP Apache atau Server Web/WWW Apache merupakan server web yang dapat dijalankan di banyak sistem operasi yang berguna untuk melayani dan memfungsikan situs web. Apache bersifat gratis atau sumber terbuka (open sources) dan bisa dikembangkan oleh banyak orang. Apache adalah perangkat lunak sumber terbuka. Apache dikembangkan oleh komunitas terbuka yang terdiri dari para pengembang yang berada di naungan Apache *Software Foundation*.

Huruf "M" mewakili perangkat lunak MySQL. MySQL merupakan aplikasi **database** server yang dikembangkan oleh komunitas yang sama. MySQL adalah singkatan "My Structured Query Language". Program ini bekerja sebagai *server* yang menyediakan *multi-user* mengakses ke sejumlah database. MySQL umumnya digunakan oleh perangkat lunak bebas yang memerlukan

fitur penuh sistem manajemen database seperti phpBB (bahasa program). MySQL juga digunakan dalam skala sangat tinggi di World Wide Web, termasuk produk Google dan Facebook. MySQL berperan dalam mengolah, mengedit, dan menghapus daftar melalui database.

Huruf "P" yang pertama dari akronim kata XAMPP mewakili perangkat lunak PHP. PHP merupakan bahasa pemrograman yang biasa dikenal dengan phpBB. PHP adalah merupakan bahasa pemrograman yang biasanya digunakan untuk membuat website dinamis walaupun tidak tertutup kemungkinan digunakan untuk pemakaian lain, contohnya dalam website berbasis cms WordPress. Contoh terkenal dari aplikasi PHP adalah phpBB dan MediaWiki (software di belakang Wikipedia). phpMyadmin adalah sebuah program yang digunakan untuk mengelola database MySQL yang berada di komputer, laptop atau harddisk. Untuk mengakses phpMyadmin yakni dengan membuka browser internet (Mozila atau chrome) lalu ketikkan alamat http://localhost/phpMyadmin maka akan muncul tampilannya.

13

Huruf "P" kedua dari perangkat lunak XAMPP mewakili program Perl. Bahasa pemrograman Perl sering digunakan untuk memenuhi berbagai kebutuhan. Perl dikembangkan pertama kali oleh Larry Wall di mesin Unix. Perl dirilis pertama kali pada tanggal 18 Desember 1987 ditandai dengan keluarnya Perl 1. Pada versi-versi selanjutnya, Perl tersedia pula untuk berbagai sistem operasi varian Unix (SunOS, Linux, BSD, HP-UXPerl). Saat ini bisa berjalan di dalam banyak sistem operasi seperti DOS, Windows, PowerPC, BeOS, VMS, EBCDIC, dan PocketPC sehingga sangat fleksibel dan banyak digunakan.

Dua di antara karakteristik utama Perl adalah penanganan teks dan berbagai jalan pintas untuk menyelesaiakn persoalan-persoalan umum. Kode sumber terpisah dari kode sumber halaman web file. Sebuah script Perl bisa menghasilkan kode sumber halaman web dari dalam dirinya sendiri. Perl sangat populer digunakan dalam program-program CGI (Common Gateway Interface) dan berbagai protokol Internet lainnya, seperti TCP/IP sebagai basis bagi semua protokol Internet yang

dikenal sekarang ini menggunakan format teks dalam komunikasi data.

#### **2.4.2. Kebutuhan Data**

Sebelum ujian dimulai, Aplikasi *Real Time Assessment* membutuhkan beberapa data sebagai input. Data-data yang harus disiapkan atau ditentukan sebelum memulai ujian harus disesuaikan dengan format *Real Time Assessment.* Berikut tabulasi data yang diperlukan sebagai input data serta daftar output yang dihasilkan oleh aplikasi.

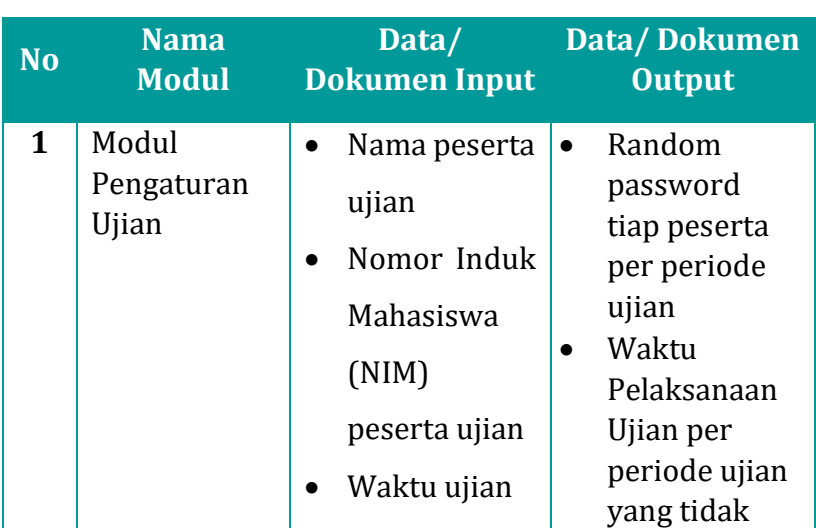

# **Tabel II-1.**

# **Kebutuhan Data**

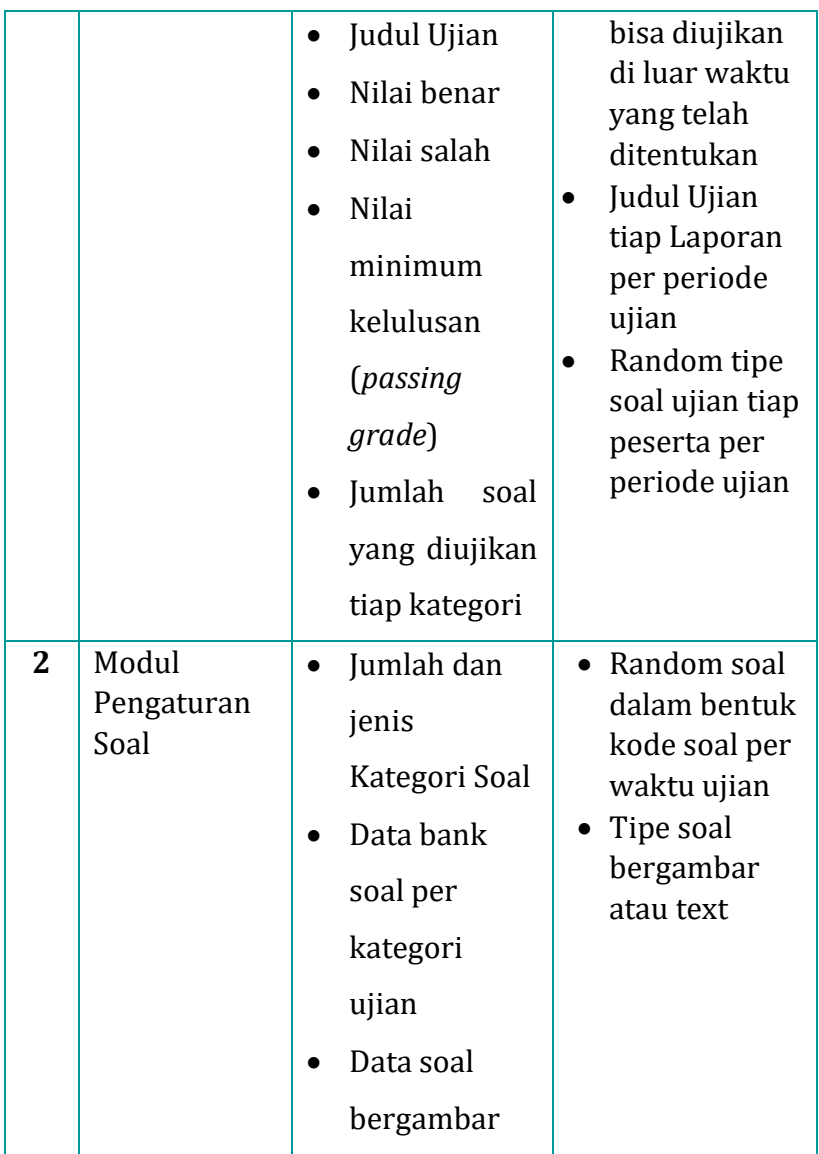

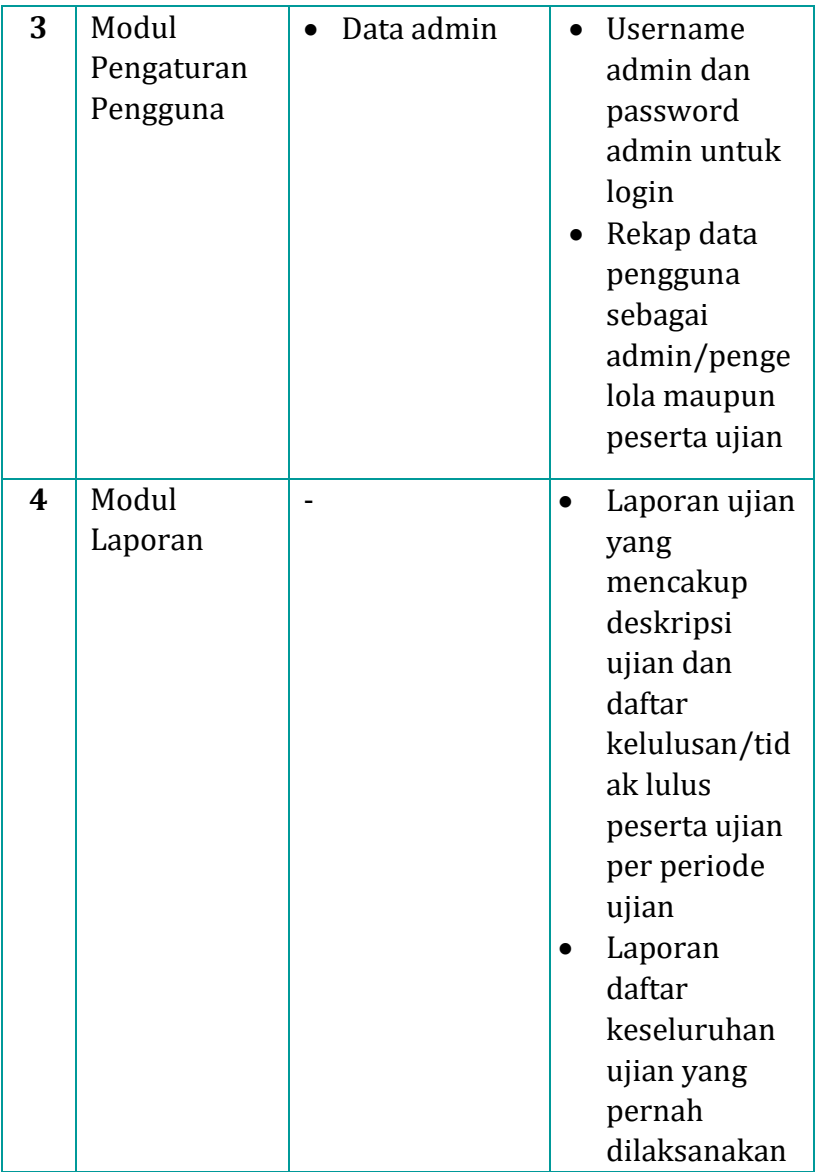

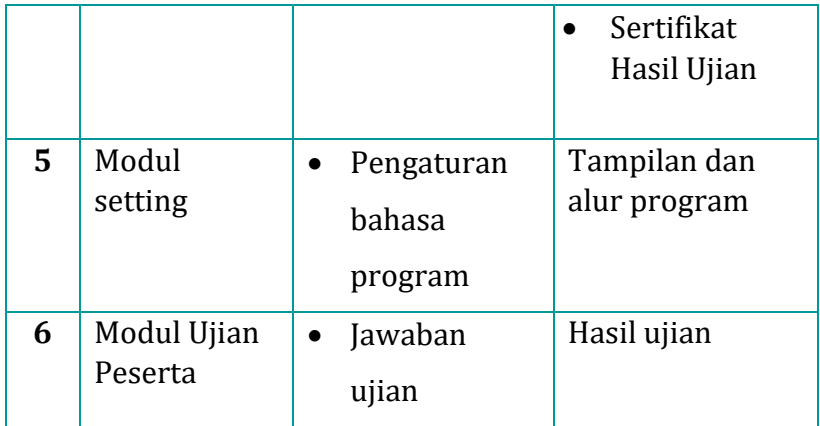

#### **2.4.3. Platform Teknologi**

#### **A. Bahasa Pemrograman**

Aplikasi yang dikembangkan berbasiskan aplikasi web yang kode program (source code) ditulis dalam bahasa pemrograman berupa PHP. Adapun bahasa pemrograman pendukung berupa *client-side scripting* seperti *javascript* dapat diterapkan jika diperlukan.

#### **B. Basis Data (Database)**

Pengelolaan data menggunakan Database Management System yaitu dengan menggunakan perangkat lunak MySQL Server yang merupakan program dengan lisensi terbuka. (gratis). Program ini dapat stabil digunakan di berbagai *operating system* 

komputer yang dapat digunakan oleh lebih dari 1 pengguna. Penggunaan MySQL ini mempertimbangkan performa dan kapasitas dari database yang dibangun.

Berikut detail spesifikasi platform teknologi minimum yang digunakan (direkomendasikan).

#### **Tabel II-2.**

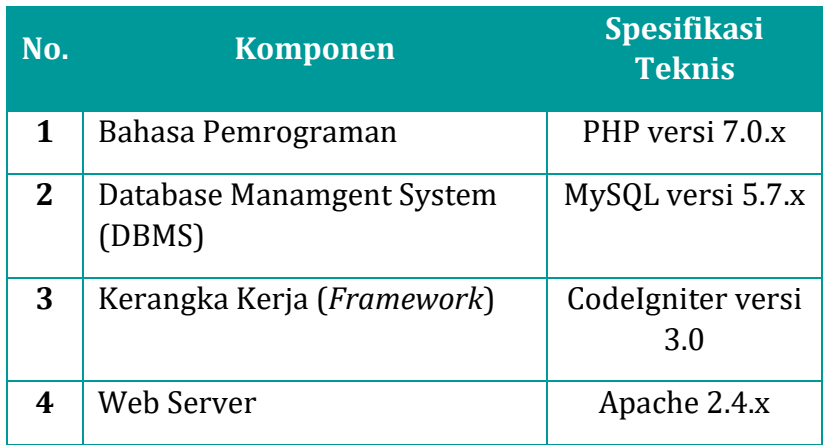

#### **Kebutuhan Software**

#### **2.5. Arsitektur & Topologi Jaringan**

Berikut ilustrasi arsitektur dan topologi jaringan sebagai infrastruktur IT pendukung penggunaan aplikasi yang diadakan. Ilustrasi tersebut menggambarkan perangkat yang digunakan serta koneksi yang dibutuhkan menghubungkan perangkat satu dengan lainnya.

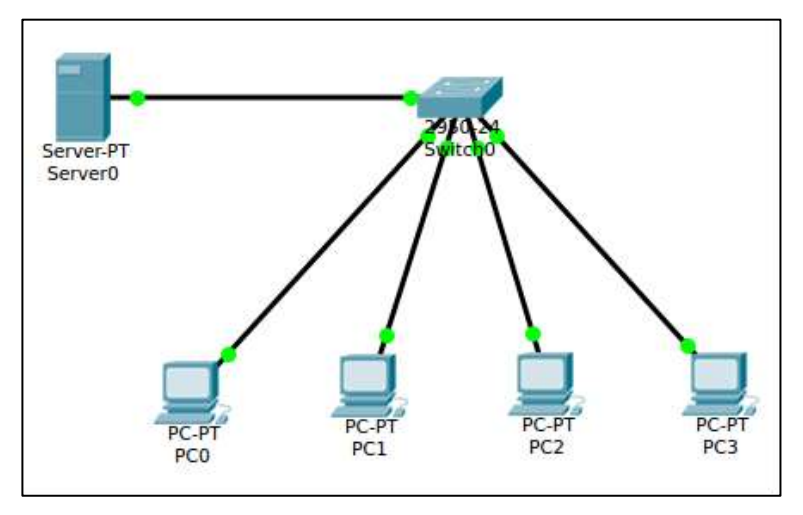

**Gambar 2.1. Arsitektur & Topologi Jaringan**

### **BAB III**

### **PENGENALAN APLIKASI**

Aplikasi *Real Time Assessment* memiliki konsep aplikasi yang terdiri dari dua portal, yaitu Portal Administrator dan Portal Peserta dan beberapa modul sebagaimana tergambar dalam skema berikut ini.

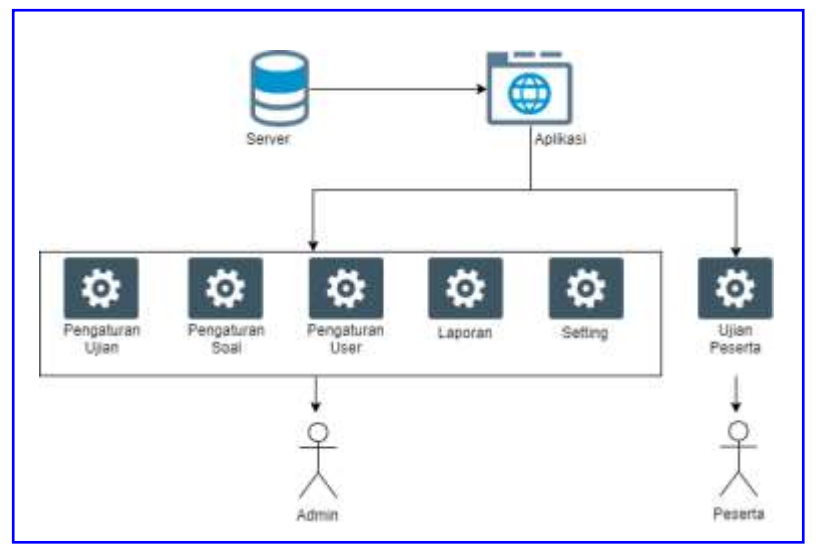

**Gambar 3.1.**

### **Konsep Aplikasi Real Time Assessment**

*Server* yang digunakan adalah salah satu PC yang ada di laboratorium komputer yang ada di lingkungan Jurusan Teknik Perminyakan, sedangkan aplikasi dibuat dalam bentuk *mobile* yang tersimpan dalam sebuah *portable harddsik* yang bisa dibawa kemana saja agar database ujian dapat dengan mudah diupdate oleh pengelola ujian dan lebih terjaga keamanannya.

Pihak yang terlibat dalam penggunaan Aplikasi *RASPER-UPN* dapat dikategorikan menjadi kategori pengguna aplikasi (user) sebagai berikut.

#### **Tabel III-1.**

#### **Kategori User**

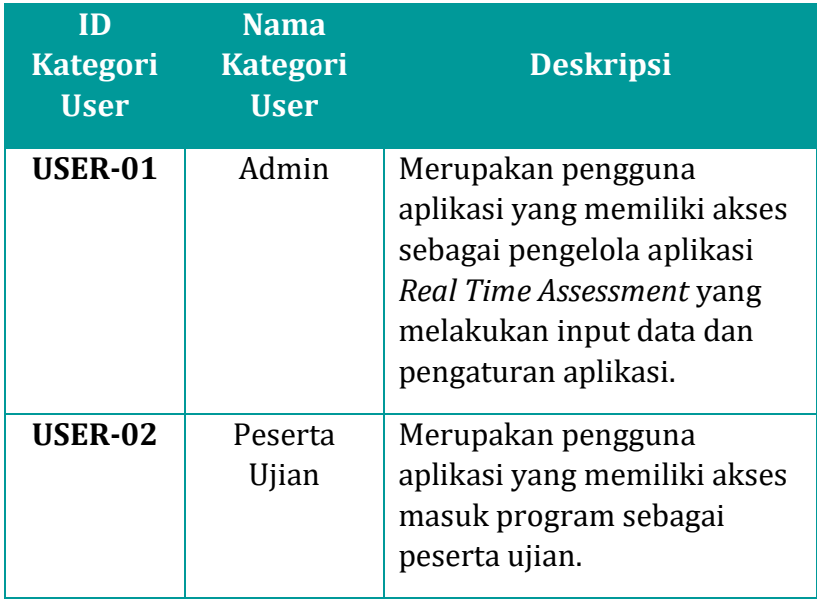

#### **3.1. Desain Data**

Aplikasi *Real Time Assessment* dijelaskan melalui diagram konteks di bawah ini yang menggambarkan pihak yang terkait serta aliran data dan hasil pemrosesannya yang dapat dimanfaatkan oleh masingmasing pengguna.

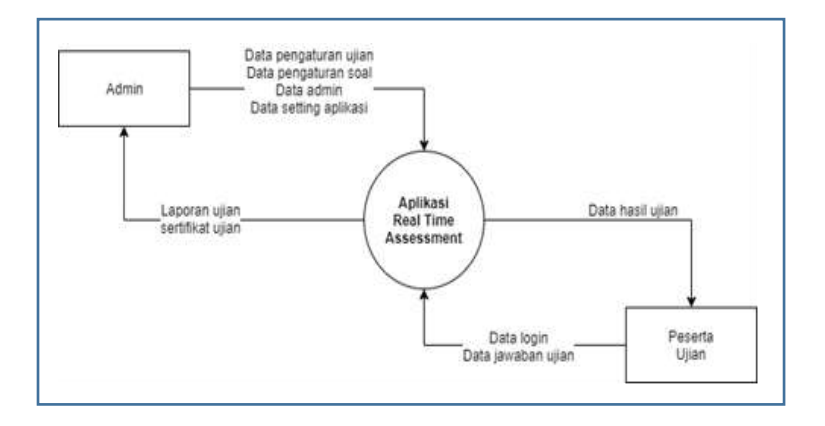

#### **Gambar 3.2.**

#### **Rancangan Aliran Data pada Aplikasi** *RASPER-UPN*

#### **3.2. Portal dan Modul**

Sebagaimana yang telah dijelaskan sebelumnya, terdapat dua halaman (portal) pada aplikasi ini, yaitu portal admin (pengelola) dan portal peserta ujian. Untuk setiap portal terdapat modul yang mempunyai fungsinya masing-masing. Di bawah ini adalah daftar modul serta fungsinya dari setiap portal aplikasi RTA.

# **Tabel III-2.**

# **Modul dan Fungsi Aplikasi** *Real Time Assessment*

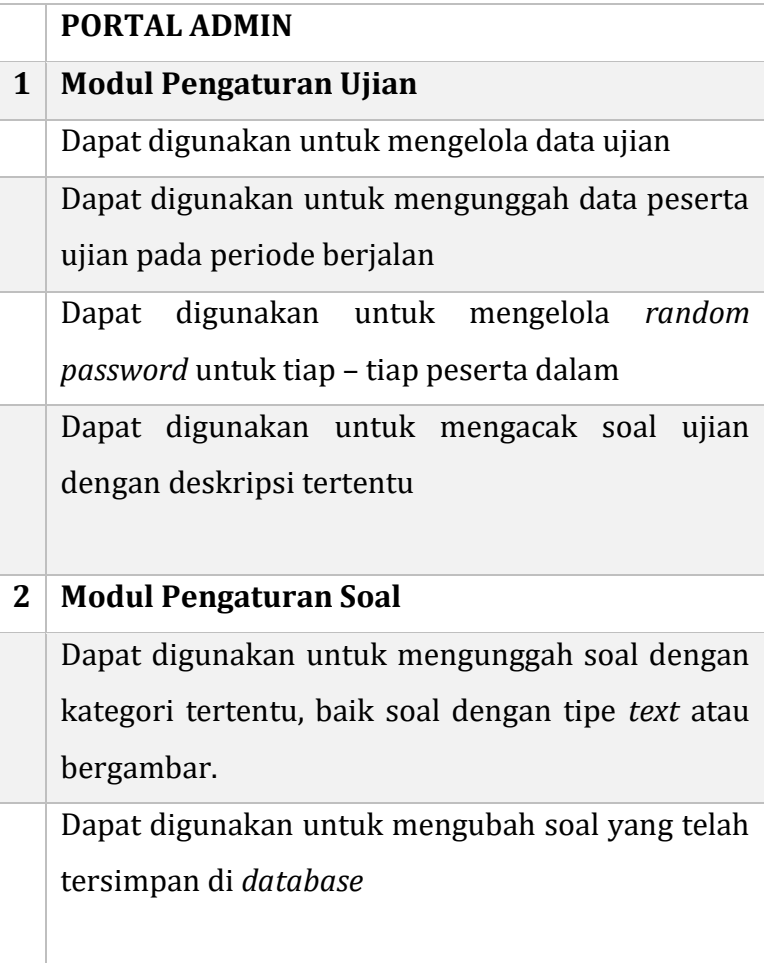

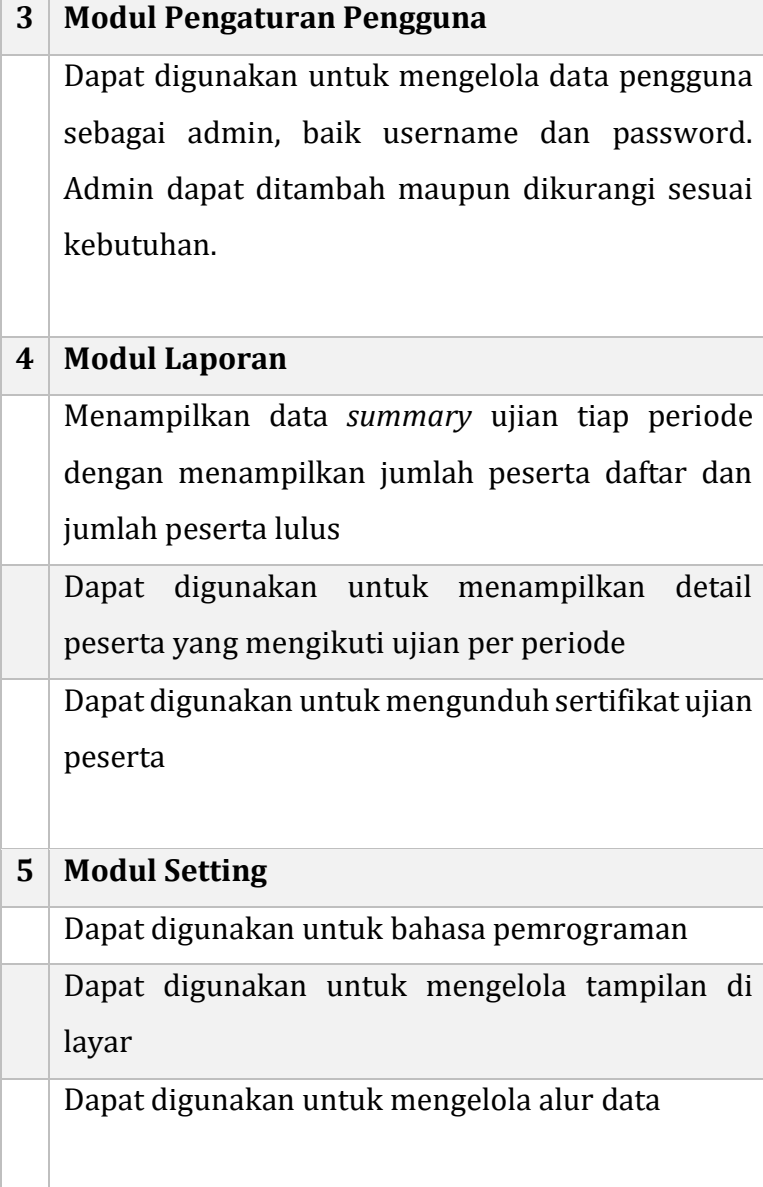

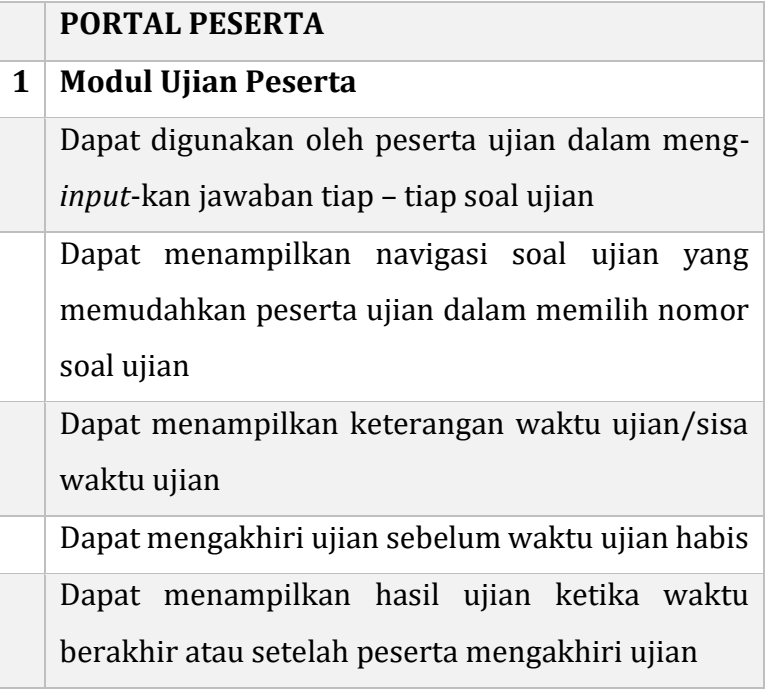

#### **3.3. Petunjuk Pengoperasian Aplikasi**

#### **3.3.1. Persiapan**

Langkah pertama yaitu menyalakan semua komputer yang akan digunakan kemudian menghubungkan komputer server dengan perangkat komputer untuk ujian melalui kabel LAN (lihat Gambar 2.1). Langkah selanjutnya adalah mengidentifikasi alamat IP (*internet protocol*) komputer *server*.

Cara untuk mengetahui alamat IP dari komputer server adalah dengan membuka program commad prompt pada server tersebut, lalu mengetikkan "ipconfig", sebagaimana terlihat dalam gambar berikut.

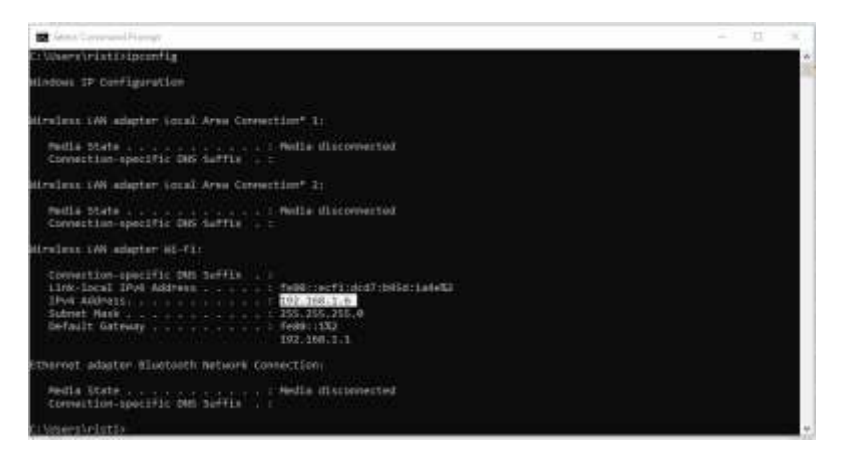

# **Gambar 3.3. Alamat IP Server**

Sedangkan IP komputer peserta ujian pun di*setting* disesuaikan dengan komputer *server*. Portal peserta diakses dari komputer *client* dengan cara membuka alamat IP (*internet protocol*) dari komputer yang dijadikan sebagai *server*.

Para peserta melalui komputer *client* mereka mengakses aplikasi yang ada di komputer *server* dengan

cara mengetikkan alamat IP tersebut dalam browser (akan ditunjukan lebih detail di sub-bab portal peserta selanjutnya).

Setting IP komputer peserta ujian bisa disetting melalui "Control panel", kemudian pilih "Network and Sharing Center", kemudian pilih View Network Connection", kemudian klik kanan pada "Local Area Connection", pilih "Internet Protocol Version 4 (TCP/Ipv4)", klik "properties". Kemudian masukkan *Internet Protocol* (IP) sesuai dengan IP komputer server seperti yang ditunjukkan pada Gambar 3.4.

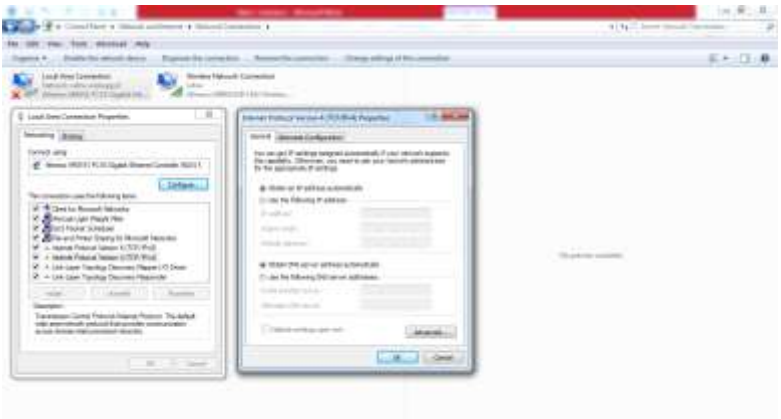

#### **Gambar 3.4.**

#### **Setting Internet Protocol**

#### **3.3.2. Portal Admin**

#### **A. Persiapan Server**

Sebelum memasuki halaman Admin, yang pertama kali dilakukan adalah menjalankan *software* XAMPP untuk *server* agar komputer tersebut bisa diakses oleh komputer lain.

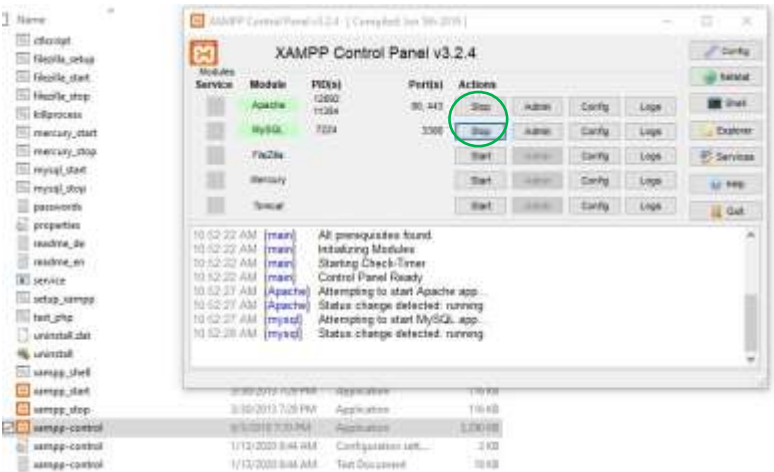

# **Gambar 3.5. Aplikasi XAMPP**

#### **B. Halaman Login**

Untuk membuka software tersebut, buka folder "xampp", lalu klik dua kali pada xampp-control.exe. Jalankan program Apache dan MySQL dengan klik panel "Start" pada kedua modul tersebut.

Kemudian memasuki halaman Administrator dengan cara masuk ke Browser (Google Chrome, Edge atau Mozilla Firefox) lalu ketik "localhost", kemudian tekan Enter. Maka akan tampil halaman untuk login.

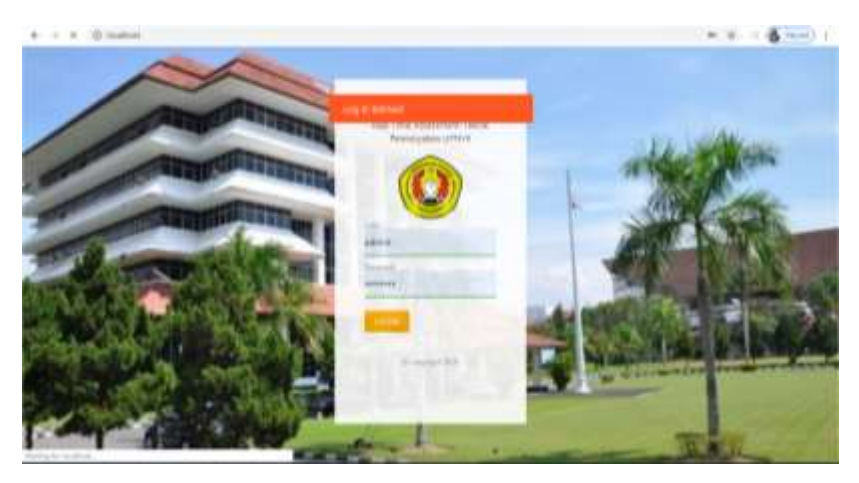

**Gambar 3.6. Halaman Login**

Masukkan username admin/pengelola pada kolom NIM dan masukkan password sesuai dengan yang sudah dikelola oleh modul *user setting* kemudian klik login sampai ada notifikasi "Log In Berhasil". Kemudian

akan tampil halaman Dashboard seperti berikut ini (Gambar 3.7).

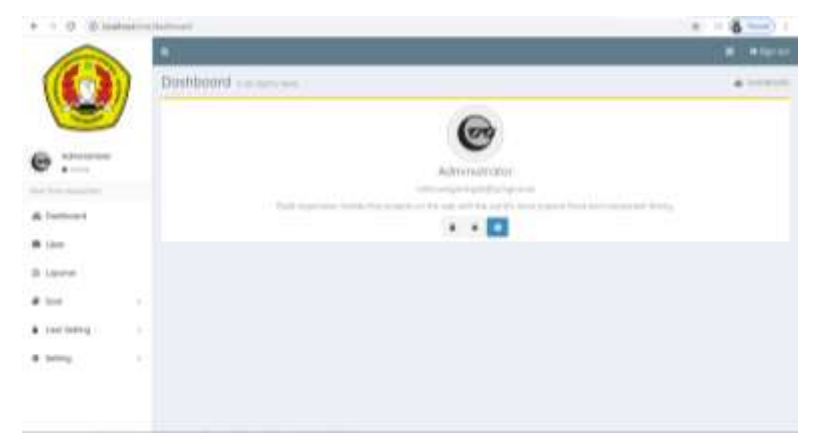

#### **Gambar 3.7.**

#### **Halaman Dashboard Admin**

#### **C. Input dan Edit Data Bank Soal**

Klik "Soal" di panel sebelah kiri kemudian pilih "Category", maka akan muncul tampilan sebagai berikut (Gambar 3.8).

Fitur ini digunakan untuk membuat kategori/mengelompokkan soal yang diinginkan. Penambahan kategori dilakukan dengan menekan tanda (+) di kanan bawah kemudian. Isikan kolom judul dan tekan "save".

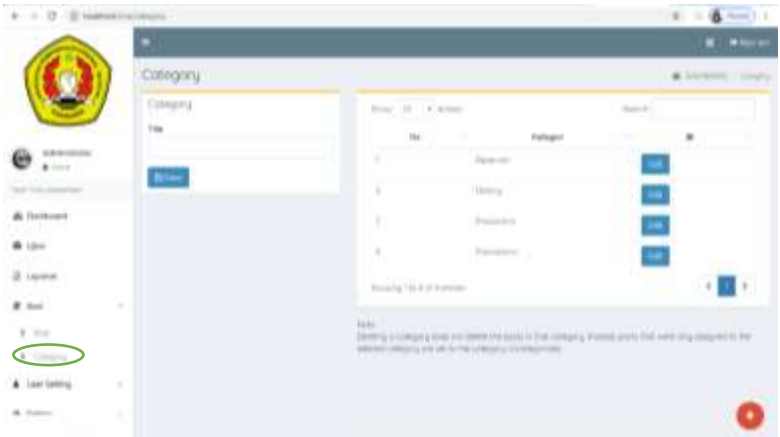

# **Gambar 3.8. Halaman Kategori Soal**

Setelah selesai membuat kategori, kemudian menginput bank soal berdasarkan *category* yang telah dibuat dengan cara memilih "soal" dari panel Soal. Klik import untuk mengunduh format soal.

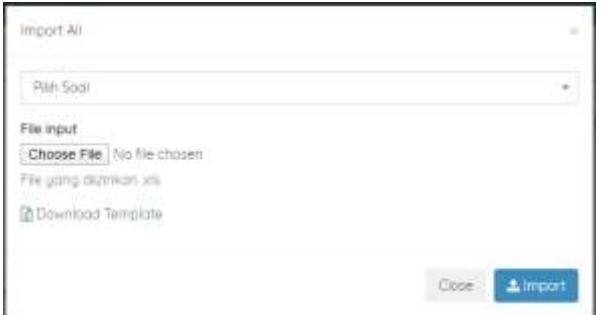

# **Gambar 3.9. Download Template dan Import Soal**

Soal yang diimport harus dibuat dengan format sesuai dengan template yang sudah disediakan dengan cara mengunduhnya, sebagaimana dapat dilihat pada Gambar 3.10.

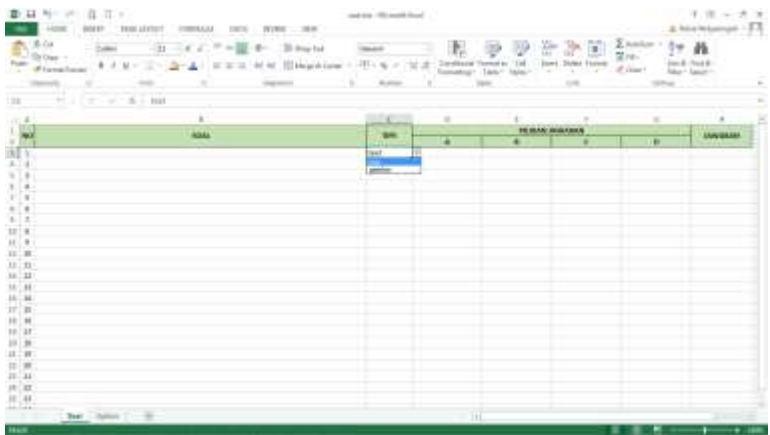

#### **Gambar 3.10**

#### **Format Soal**

Jika soal ataupun pilihan ganda mengandung gambar, maka bagian "Type" harus diset dengan "gambar", agar bisa di-*edit* di soal tersebut. Karena aplikasi ini tidak mendukung untuk mengimpor gambar langsung dari file Excel.

Setelah format soal siap dan file dipilih, pilih kategori soal, kemudian klik "Import" di bagian kanan bawah jendela tersebut (Gambar 3.9), maka akan tampil soal yang telah diimpor sebagaimana ditunjukkan pada Gambar 3.11 di atas.

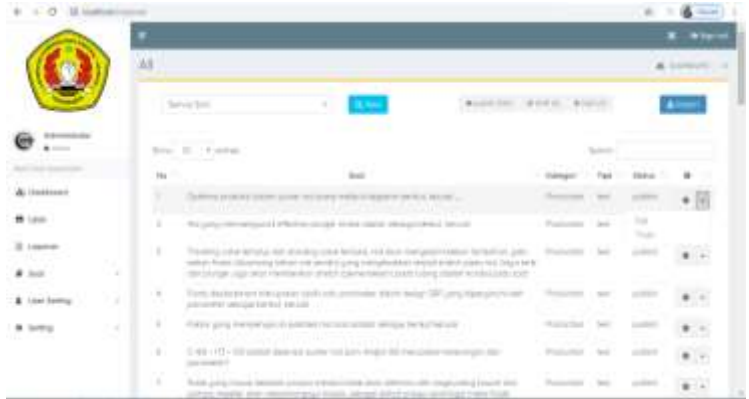

# **Gambar 3.3. Halaman Soal**

Untuk memodifikasi setiap soal, baik isi teks ataupun memasukkan gambar, maka pada setiap butir soal terdapat opsi "Edit" di ujung kanan di setiap baris. Jika ingin menghapus soal, klik "Trash" (lihat Gambar 3.11). Jika kita pilih "Edit", maka akan muncul tampilan seperti Gambar 3.12.

Untuk memperbarui gambar, bisa diimpor file gambar tersebut dengan format JPG melalui opsi "Choose File". Jika telah selesai meng-edit soal, klik "Save" di samping kanan.

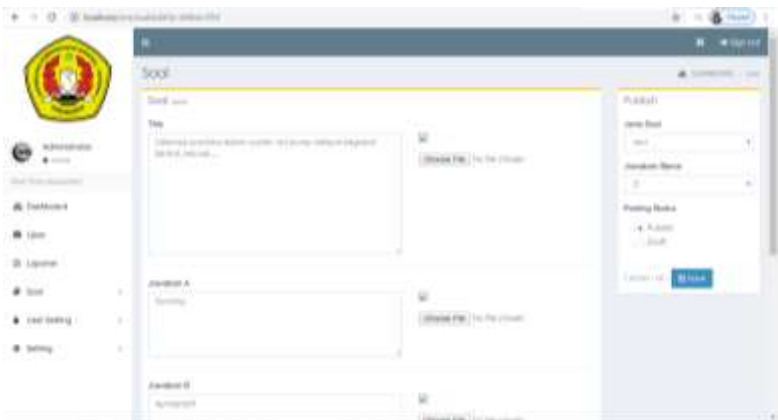

**Gambar 3.12. Editing Soal**

#### **D. Pembuatan Ujian dan Input Data Peserta Ujian**

Untuk memulai ujian baru, klik tab "Ujian" di panel sebelah kiri, maka akan muncul halaman Ujian seperti berikut ini.

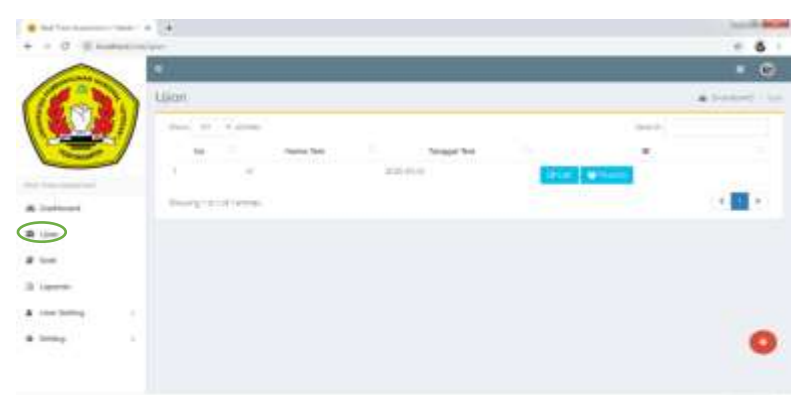

**Gambar 3.13. Halaman Pembuatan Ujian**

Klik tanda (**+**) di kanan bawah untuk membuat ujian baru, maka akan muncul kolom yang berisi deskripsi ujian yang harus diisi yaitu judul ujian, tanggal ujian, waktu tempuh ujian dalam menit, sistem penilaian (nilai benar dan nilai salah).

Jumlah dan jenis kategori akan sesuai dengan pengaturan sebelumnya. Kolom "Grade" setiap kategori diisikan oleh angka minimum untuk kelulusan. Kolom "Jumlah Soal" diisi dengan angka jumlah soal yang ingin diujikan untuk tiap peserta. Jenis soal yang akan disajikan kepada tiap peserta berbeda karena adanya sistem pengacakan soal.

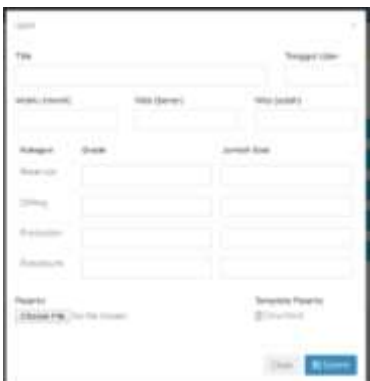

#### **Gambar 3.14.**

#### **Deskripsi Ujian dan Unggah Daftar Peserta**

Ujian yang dibuat hanya bisa 1 ujian per tanggal sehingga peserta ujian hanya bisa melakukan ujian di waktu yang ditentukan. Pengacakan soal tiap peserta dengan jenis kode soal yang sama pada waktu yang berbeda, *content* soalnya akan berbeda. Deskripsi soal berfungsi mengunci pengaturan ujian agar tidak berubah jika di kemudian hari deskripsi ujian berubah. Kolom "waktu" diisi angka dalam satuan menit. Kolom "Nilai benar" dan "nilai salah" diisi angka bisa bilangan positif, negatif atau pun nol.

Daftar peserta ujian pun diunggah pada halaman ini (Gambar 3.14). Format pengunggahan daftar peserta haruslah sesuai. Untuk mendapatkan format yang diharapkan yaitu dengan menekan "download" pada "Template Peserta". Format yang diberikan adalah dalam bentuk file excel (Gambar 3.15). Pada format ini diisikan Nama dan NIM peserta uian kemudian disimpan.

Dikarenakan pembuatan ujian hanya bisa 1 kali per tanggal, maka walaupun peserta ujian melebihi kapasitas sarana komputer yang disediakan untuk ujian, akan tetap didaftarkan sekaligus. Pelaksanaan haruslah di tanggal yang tersebut.

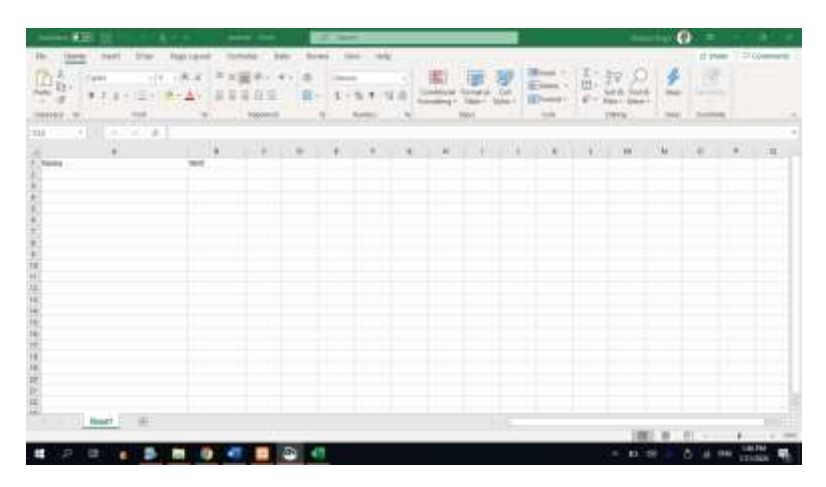

**Gambar 3.15. Format Peserta Ujian**

Petugas Tata Usaha yang terkait akan memberikan file ini dalam bentuk excel kepada Administrator sesuai dengan data mahasiswa yang mendaftar untuk ujian komprehensif. Selanjutnya Administrator memasukkan file tersebut dengan menekan bagian "Choose File" di kiri bawah (Gambar 3.14). Kemudian terakhir, klik "Submit".

Setelah itu, akan muncul satu baris ujian baru di halaman Ujian seperti yang ditunjukkan pada Gambar 3.16. Klik "edit" akan memunculkan tampilan seperti Gambar 3.17. Yang bisa di-edit hanyalah judul dan tanggal ujian. Judul ujian dapat diubah sesuai dengan yang diinginkan. Pada halaman ini (Gambar 3.16) dapat dilihat daftar atau rekam kegiatan ujian yang pernah atau akan dilakuan.

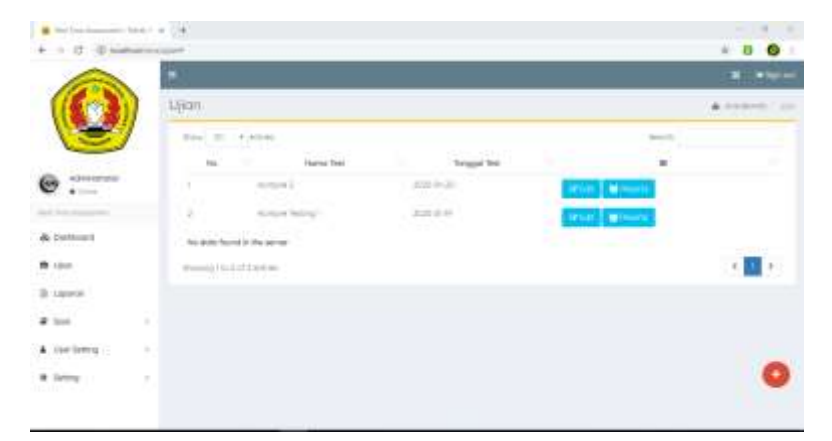

# **Gambar 3.16. Halaman Penambahan Ujian**

Tanggal ujian bisa diubah namun tidak akan mengubah tanggal pada laporan hasil ujian mahasiswa yang telah dikerjakan. Sedangkan deskripsi ujian adalah unik per ujian sehingga tidak dapat diubah karena akan mengubah semua deskripsi ujian sebelum ataupun sesudahnya.

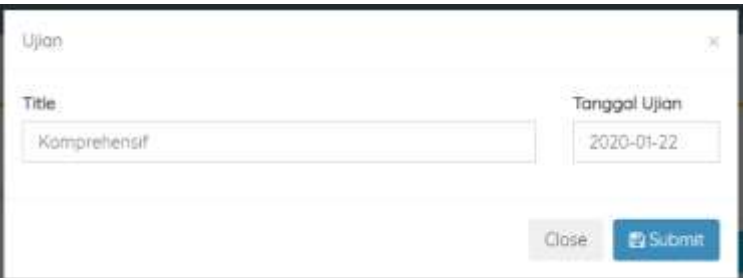

#### **Gambar 3.17.**

#### **Halaman Edit Ujian**

Pada halaman ujian (Gambar 3.16), klik "Peserta", maka akan terbuka halaman yang berisi daftar nama peserta, NIM, kata kunci atau password untuk login dan tombol "edit", seperti pada Gambar 3.18.

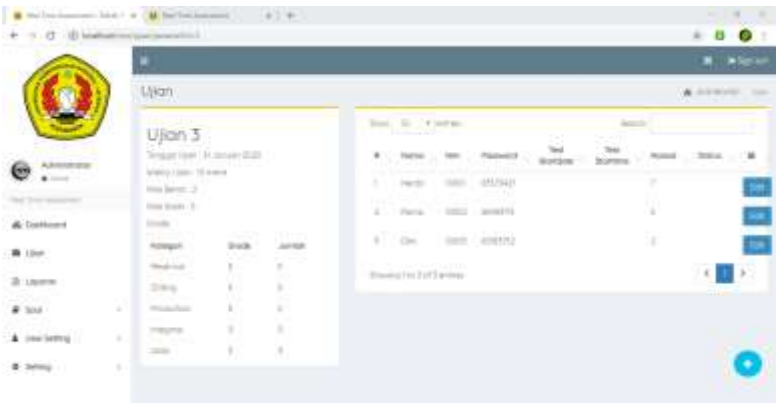

#### **Gambar 3.18.**

#### **Halaman Daftar Peserta dan Password**

Sebelah kanan pada halaman ujian terdapat deskripsi ujian yang telah diinput sebelumnya. Administrator memberikan password kepada peserta ujian sesaat sebelum ujian dimulai baik dengan cara menunjukkan dalam bentuk hardcopy atau menayangkannya melalui proyektor agar peserta bisa masuk ke halaman ujian dengan *username* dan *password* masing-masing.

Tombol "edit" di sebelah kanan masing masing peserta berfungsi untuk mengubah kode soal ujian. Jika ditekan maka akan tampil seperti yang ditunjukkan pada Gambar 3.19. Kode soal yang di acak ada sebanyak 12 tipe. Setelah kode soal dipilih, maka klik "submit".

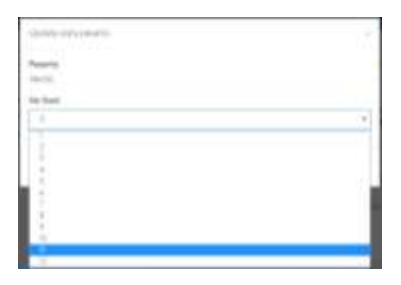

**Gambar 3.19. Edit Kode Soal Per Peserta**

#### **E. Membuat Laporan**

Untuk membuat laporan mengenai hasil ujian, buka tab "Laporan" pada panel sebelah kiri, maka akan muncul halaman yang berisi daftar ujian yang telah dilakukan. Pada halaman ini menampilkan judul ujian, tanggal pelaksanaan dan jumlah peserta yang ikut ujian.

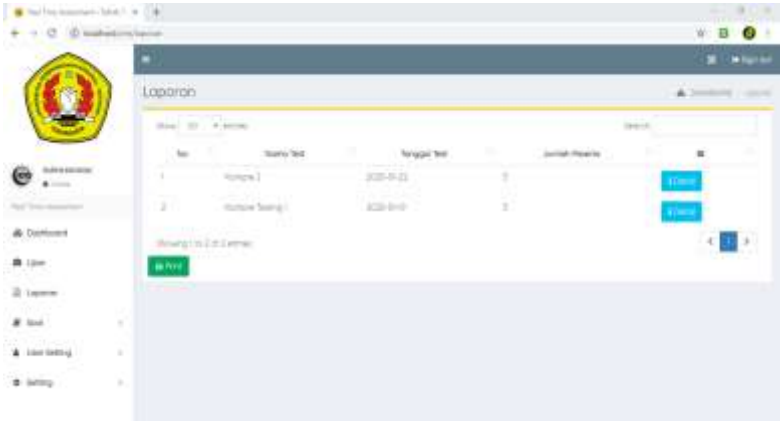

#### **Gambar 3.20.**

#### **Halaman Laporan**

Pada bagian kanan terdapat tombol "detail". Klik "Detail" untuk mengetahui status dari kelulusan masingmasing peserta, sehingga muncul tampilan berikut (Gambar 3.21).

Pada halaman Laporan detail ini menampilkan nama, NIM, tanggal ujian, waktu tempuh ujian, dan status lulus atau tidak lulus. Jika ingin mencetak sertifikat/lembar hasil ujian tiap peserta, maka pilih peserta yang akan dicetak laporannya dengan meng-klik tanda kotak di bagian kanan tiap peserta kemudian tekan "print" yang berada di bawah daftar peserta. Sedangkan untuk mencetak laporan ujian secara keseluruhan/ rekapitulasi hasil ujian, maka klik "Print" yang berada di bawah tab deskripsi ujian.

|                         |   |                                                                                       |                  |              |                                                              |                                                                                                    |                      |                                    |                          |                 | <b>M. Allene</b>   |
|-------------------------|---|---------------------------------------------------------------------------------------|------------------|--------------|--------------------------------------------------------------|----------------------------------------------------------------------------------------------------|----------------------|------------------------------------|--------------------------|-----------------|--------------------|
|                         |   | Loporan                                                                               | A CONTROL COMP   |              |                                                              |                                                                                                    |                      |                                    |                          |                 |                    |
|                         |   | Kompre 2                                                                              |                  |              | The Contract Manager<br><b>Trimed</b><br><b>Linguist AV</b>  |                                                                                                    |                      |                                    |                          |                 |                    |
|                         |   | Tempor Heet 32 deriver \$500.                                                         |                  |              | ×                                                            |                                                                                                    | Marie Vien 11        | <b>The Sharidage</b>               | <b>Sed Startment</b>     | THE SAMUEL INC. |                    |
| Ahmens<br>G<br>$-$      |   | Welch Lism E.                                                                         |                  |              | ×<br>×                                                       | $\frac{1}{2} \left( \frac{1}{2} \right) \left( \frac{1}{2} \right) \left( \frac{1}{2} \right) \left( \frac{1}{2} \right)$ | $200 - 100$          | started.                           | $-14442$                 | Trans Lake      | ٠                  |
| <b>William Accounts</b> |   | ma level 2                                                                            |                  |              | ÿ.                                                           | <b>COMPANY</b><br>Asian                                                                                                   |                      | THE R. P. LEWIS CO., LANSING MICH. | the contract of<br>一般教育と | fore Low        | $\sim$             |
| A Distance              |   | <b>The South E</b><br><b>Director</b>                                                 |                  |              | 51                                                           | $\frac{1}{2}$                                                                                                    | <b>ACTIVE</b><br>200 |                                    |                          | Went of Contact | m<br>$\mathcal{L}$ |
|                         |   | <b>Business</b><br>a Ba<br><b>Contract</b><br>Artes.<br><b>Hargain</b><br><b>FILM</b> |                  |              | <b>Distance Property and Property</b><br>Energite Intiacion- |                                                                                                    |                      |                                    | (1)                      |                 |                    |
| <b>B</b> Use            |   | The List                                                                              | $2 - 7 - 1$<br>N | $\sim$       | <b>Alfred</b>                                                |                                                                                                    |                      |                                    |                          |                 |                    |
| 2 Library               |   | $200 + 1$                                                                             | V.               | ٠            |                                                              |                                                                                                    |                      |                                    |                          |                 |                    |
| 4.504                   | ٠ | <b>Printed Ave</b>                                                                    | ×.               | ×<br>à.<br>× |                                                              |                                                                                                    |                      |                                    |                          |                 |                    |
| A residence             | ٠ | <b>PERSONAL</b>                                                                       | w<br>s:          | ×            |                                                              |                                                                                                    |                      |                                    |                          |                 |                    |
|                         |   | <b>START</b>                                                                          | 蚁                | ×.           |                                                              |                                                                                                    |                      |                                    |                          |                 |                    |

**Gambar 3.21.**

#### **Halaman Laporan Kelulusan Detail**

Maka akan muncul jendela baru berupa *Preview* laporan yang ingin dicetak, sebagaimana terlihat pada gambar di bawah.

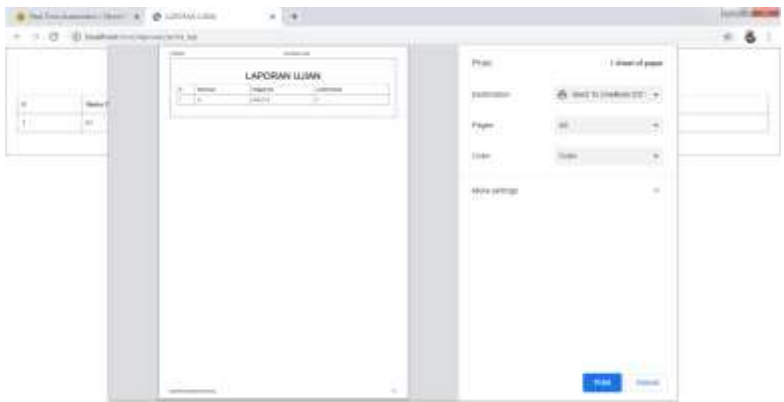

### **Gambar 3.22. Laporan Kelulusan Umum**

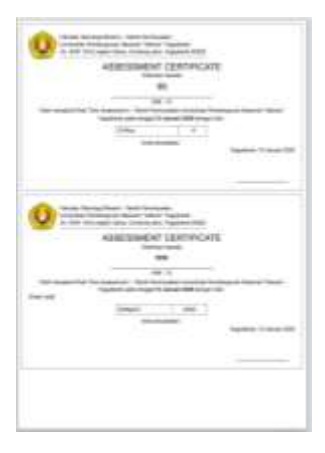

# **Gambar 3.23. Laporan Kelulusan Detail**

#### **F. Setelan Pengguna**

Pada fitur ini, administrator dapat mengganti profil jika suatu saat diperlukan, semisal mengganti username dan password admin, alamat e-mail, nomor telepon atau mengunggah foto pada tab "User Setting" sebagaimana yang terlihat pada gambar di bawah.

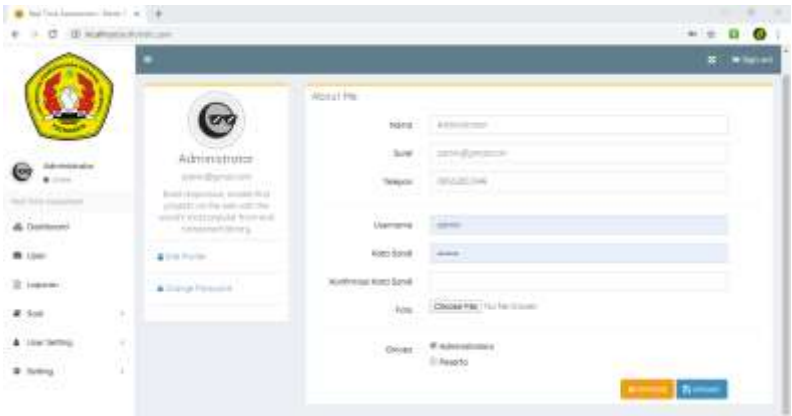

### **Gambar 3.24.**

#### **Setelan Pengguna sebagai Admin**

Administrator juga dapat mengatur setelan bagi peserta dengan memodifikasinya pada sub-tab "Users" sebagaimana tampak pada Gambar 3.25.

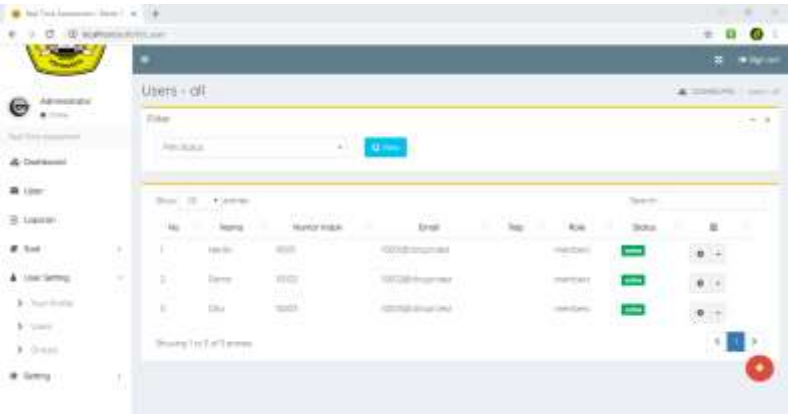

#### **Gambar 3.25.**

#### **Setelan Pengguna sebagai Peserta**

#### **G. Setelan Umum**

Di bagian terakhir dari portal Admin, terdapat fitur untuk mengatur setelan umum terkait nama, alur data dan tampilan aplikasi. Pengaturan tersebut dapat dibuka pada tab paling bawah yaitu di bagian "Setting" pada panel sebelah kiri sebagaimana terlihat pada Gambar 3.26.

| D bullist lasters ( last i m 1 H)   |     |                                                                                |                           |                       |    |                                                              | الأسالات   |
|-------------------------------------|-----|--------------------------------------------------------------------------------|---------------------------|-----------------------|----|--------------------------------------------------------------|------------|
| + 0 @ maintenance                   |     |                                                                                |                           |                       |    | $\mathbf{u}$                                                 | <b>B</b> 0 |
|                                     |     | ÷                                                                              |                           |                       |    |                                                              | $+100-10$  |
|                                     |     | Setting                                                                        |                           | A 2014 View           |    |                                                              |            |
|                                     |     | $\label{eq:1} \mathbb{P}(\omega) = \{1\} \qquad \mathbb{R} \quad \text{where}$ |                           |                       |    |                                                              |            |
|                                     |     | C. HE<br><b>Fax</b><br>$-100$                                                  | tanne.                    | <b>Table</b>          | n. | $\mathbf{u}$                                                 |            |
| Advertisers<br>$\bullet$ .          |     |                                                                                | 39,700                    | licer Tora Assessment |    | $\theta$ . $\epsilon$                                        |            |
| his by import-                      |     | ż                                                                              | <b>SERIES</b><br>191, 141 | that for a nationwide |    |                                                              |            |
| <b>A</b> Destroyed                  |     | ä.                                                                             | tare.                     | w                     |    | $\begin{array}{c} \bullet \\ \bullet \\ \bullet \end{array}$ |            |
| 専 りゃ                                |     | ¥,                                                                             | Teleped                   | Best Total Alamander  |    | $\epsilon$ .                                                 |            |
| $\mathbb{C}$ (species).             |     | ٠                                                                              | $1.0001$ , $2.0011$       | Bird Term Automobile  |    | $\bullet$ $\cdot$                                            |            |
| $k$ for                             | 56  | $\sim$                                                                         | - PASS JURIE              | Red Trademark         |    | $\pm$ .                                                      |            |
| <b>A Transport</b><br>& User Sering | n.  | ٠                                                                              | $\sim$                    |                       |    | $\bullet$ .                                                  |            |
| o letti                             | 5.8 | ä                                                                              | <b>STATISTICS</b><br>राज  |                       |    | $\bullet$ .                                                  |            |
|                                     |     | e ma<br>٠                                                                      | Ferry.                    | $\frac{1}{2}$         |    | x                                                            |            |

**Gambar 3.26. Setelan Umum**

#### **3.3.3. Portal Peserta**

Portal peserta diakses dari komputer client dengan cara membuka alamat IP (*internet protocol*) dari komputer yang dijadikan sebagai server. Masing-masing peserta memasukkan Nomor Induk Mahasiswa yang telah didaftarkan sebelumnya dan password yang telah diberikan oleh pengelola ujian sesaat sebelum ujian dilaksanakan. Kemudian klik login, seperti yang ditunjukkan pada Gambar 3.27. Peserta akan langsung masuk pada halaman soal sekaligus memulai ujian, sebagaimana ditunjukkan pada Gambar 3.28.

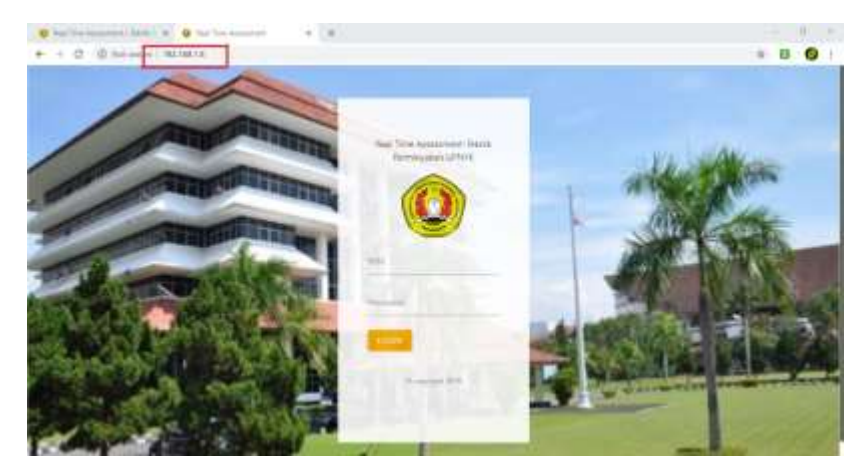

# **Gambar 3.27.**

#### **Halaman Login Peserta**

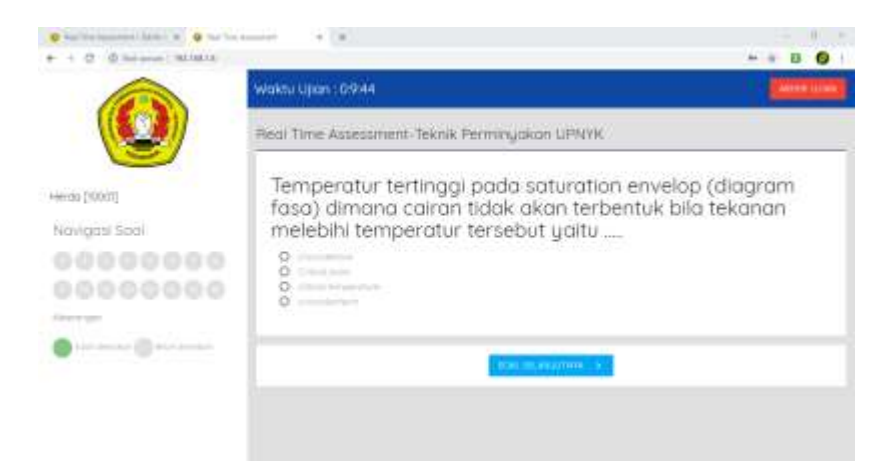

#### **Gambar 3.28**

### **Halaman Ujian Peserta**

Sesaat setelah login, waktu ujian akan mulai berjalan. Pada halaman peserta terdapat indikator waktu ujian, soal terjawab/ navigasi soal, soal berikut pilihan jawaban serta tab akhiri ujian. Peserta dapat memilih jawaban dengan meng-klik tanda lingkaran di sebelah kiri pilihan jawaban.

Soal yang sudah dijawab, akan berubah warna menjadi hijau pada "Navigasi Soal" (panel sebelah kiri) sesuai dengan nomor soal. Jika ingin melanjutkan ke soal berikutnya, maka bisa klik tanda "soal berikutnya" ataupun klik nomor soal yang ada di navigasi soal. Pada panel sebelah kanan, hanya bisa melanjutkan ke soal berikutnya atau dengan kata lain tidak disediakan tombol ke soal sebelumnya, sehingga jika ingin ke soal sebelumnya bisa menekan nomor soal di panel "Navigasi Soal". Hal ini bertujuan untuk menghindari mahasiswa terlalu lama dalam mengerjakan satu soal. Namun seandainya peserta ingin menunda jawaban, maka dia tetap bisa melanjutkan ke soal berikutnya.

Soal yang belum dikerjakan akan tetap berwarna abu-abu. Peserta ujian masih bisa mengubah jawaban pada soal yang sudah dikerjakan selama waktu ujian belum habis dengan cara memilih nomor soal pada panel "Navigasi Soal" kemudian jawaban yang baru langsung dipilih.

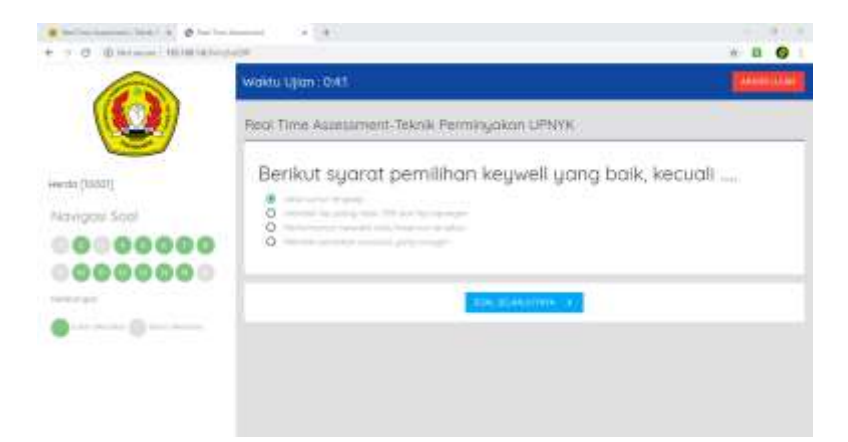

#### **Gambar 3.29.**

#### **Halaman Ujian Peserta yang Sudah Dijawab**

Sisa waktu ujian tertera di bagian kiri atas sebagai panduan bagi peserta untuk mengatur waktu pengerjaan agar tidak mengakhiri ujian dengan banyak jawaban yang kosong. Jika waktu telah habis, maka secara otomatis peserta tidak akan bisa mengakses ujian lagi. Bagi peserta yang telah selesai sebelum waktu yang ditentukan, diperbolehkan untuk mengakhiri ujian dengan menekan tombol "Akhiri Ujian" di sebelah kanan atas.

Bagi peserta yang ujiannya selesai baik karena waktu telah habis maupun karena menekan tab "akhiri ujian",tidak lagi bisa mengakses kembali ujian karena aplikasi ini sengaja tidak diberikan fitur kembali untuk menghindari kecurangan. Sehingga peserta perlu berhati-hati dalam mengakhiri ujian. Setelah waktu ujian berakhir atau peserta memilih untuk mengakhiri ujian sebelum waktunya, maka ujian telah selesai dan akan muncul tampilan yang menunjukkan status kelulusan peserta (lihat Gambar 3.30).

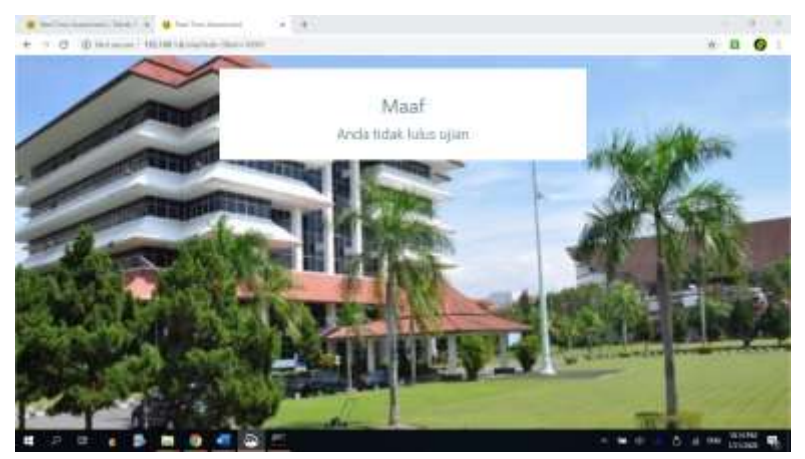

**Gambar 3.30. Halaman Kelulusan Peserta**

Peserta secara langsung dapat mengetahui kelulusan dengan tampilan "pop-up" sesaat setelah ujian berakhir. Peserta yang tidak lulus ujian dapat mengulang kembali dengan mendaftar lagi untuk ujian berikutnya seperti prosedur sebelumnya.

# **BAB IV**

# **PENANGANAN MASALAH**

Pada saat penggunaan aplikasi, dimungkinkan untuk terjadi berbagai macam masalah yang bisa menghambat proses ujian. Bab ini dimaksudkan untuk menjelaskan beberapa kemungkinan masalah yang terjadi, dan solusi untuk menanganinya.

Di antara masalah yang mungkin timbul adalah:

1. Permasalahan jaringan

Karena aplikasi ini berbasis web menggunakan LAN (Local Area Network), maka kemungkinan bisa terjadi permasalahan yang terkait jaringan, seperti: tidak terhubungnya komputer-komputer *client* dengan *server*.

Masalah tersebut bisa jadi berasal dari alamat IP yang tidak sesuai. Cara mengetahuinya dengan mengetik "ipconfig" pada aplikasi Command Prompt, maka akan diketahui alamat IP dari komputer tersebut.

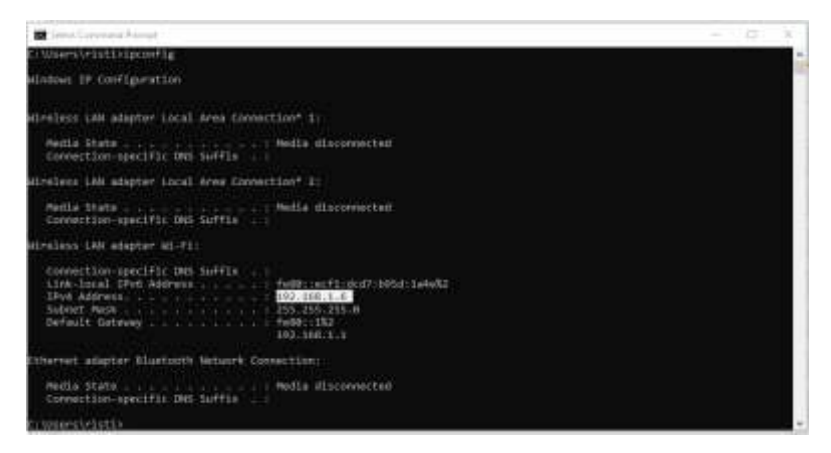

# **Gambar 4.1. IP** *Configuration*

Alamat IP dari komputer klien tidak boleh berbeda jauh dengan alamat IP server. Jika alamat IP server adalah 192.168.10.5 misalnya, maka hanya IP client harus beralamatkan di 162.168.10.xx, dengan x variable bebas antara 0-255. Hanya boleh berbeda di bagian akhir.

Kemudian, masalah tersebut boleh jadi berasal dari kabel yang tidak tersambung. Hal ini bisa dicek dengan melihat apakah kabel LAN yang terhubung di PC menyala ataukah tidak. Jika tidak menyala, maka artinya terputus, dan harus dirunut letak permasalahannya apakah ada bagian kabel yang terputus ataukah harus mengganti kabel, dan lain sebagainya.

2. Permasalahan database

Seringkali kita dihadapkan pada masalah database yang tidak bisa diperbaiki atau dihapus, atau yang lainnya. Jika terjadi demikian, maka kita bisa membuka fitur PHPMyAdmin yang bisa diakses melalui alamat "<http://localhost/phpmyadmin/index.php>", maka akan didapatkan tampilan sebagai berikut.

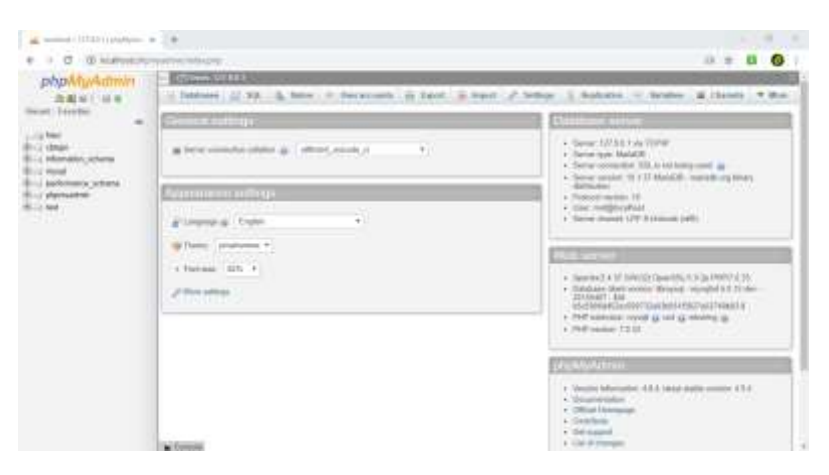

**Gambar 4.2.**

#### **Halaman PHPMyAdmin**

Di tabulasi sebelah kiri terdapat pilihan database yang digunakan. Kita bisa mengeksplorasinya untuk keperluan menambah atau menghapus database secara lebih praktis dan efisien.

Sedangkan jika kita membackup database tersebut, kita bisa gunakan fitur "Export", dan suatu saat bisa dikembalikan dengan fitur "Import" yang ada pada halaman tersebut.

3. Permasalahan aplikasi

*Bug* atau cacat dalam sebuah aplikasi adalah hal yang sangat memungkinkan. Jika suatu saat menemukan adanya bug atau kekurangan dalam aplikasi, atau error, maka yang bisa dilakukan oleh administrator adalah mencoba merestart sistem, baik komputer maupun software-nya.

# **BAB V PENUTUP**

Pembuatan Aplikasi *RASPER-UPN (Realtime Assessment for Student of Petroleum Engineering UPN)* Teknik Perminyakan UPN "Veteran" Yogyakarta ini telah selesai dan sesuai dengan kebutuhan penggunaan di lingkungan Teknik Perminyakan Universitas Pembangunan Nasional "Veteran" Yogyakarta terkait proses ujian komprehensif mahasiswa Teknik Perminyakan sebagai salah satu syarat kelulusan.

Aplikasi ini berbasis website. Aplikasi ini sudah dilakukan ujicoba. Fitur-fitur yang diharapkan sudah disesuaikan. Penggunaan aplikasi ini sebagai sarana ujian komprehensif dilakukan dengan jaringan lokal (Local Area Network). Hal ini bertujuan untuk pengamanan soal ujian dan pelaksanaan ujian dapat lebih terkontrol. Untuk pengembangan aplikasi dengan ujian terbuka menggunakan internet dapat dilakukan dengan pengadaan hosting (beli maupun sewa).

57

Aplikasi ini tidak tertanam permanen di suatu perangkat komputer server untuk memudahkan dalam peng-update-an bank soal. Juga kemudahan dalam mengamankan soal-soal ujian.

Untuk dapat memastikan bahwa implementasi sistem yang baru dapat berjalan dengan baik, maka disarankan untuk menerapkan peraturan dan pembuatan prosedur operasi standar yang harus diikuti oleh setiap pihak terkait pengguna aplikasi untuk melakukan pengolahan data melalui Aplikasi *Real Time Assessment* yang telah dikembangkan.

# **DAFTAR PUSTAKA**

- Balan, Yohanes Adio., Sudarmin., Kustiono. (2017). Pengembangan Model Computer Based Test (CBT) Berbasis Adobe Flash untuk Sekolah Menengah Kejuruan. Innovative Journal of Curriculum and Educational Technology IJCET 6 (1)  $(2017)$  : 36 - 44. Universitas Negeri Semarang.Courtney, T.H., 1990, "Mechanical Behavior of Material". Singapore: McGraw Hill
- Maiziani, Fitri.(2016). Efektivitas Computer Based Testing Sebagai Sarana Tes Hasil Belajar. Jurnal Kiprah Vol. 4. No.1 Januari-Juni 2016
- Murniati, Evi. (2017). Computer Based Test (CBT) Sebagai Alternatif Instrumen Evaluasi Pembelajaran. Prosiding Seminar Nasional Pendidikan Ekonomi, Bisnis dan Keuangan. Universitas Sebelas Maret.
- Saadah, Dewi., Utomo, H. S., Julianto, V. (2015). Aplikasi Computer Assist Test (CAT) Penyaringan Mahasiswa Baru, (Studi Kasus Politeknik Negeri Tanah Laut). Jurnal Sains dan Teknologi, 89.C.Todd, Adrian, 2005, "Reservoir Engineering", Heriot Watt University.

<https://qwords.com/blog/pengertian-xampp/>

<https://www.dosenpendidikan.co.id/xampp-adalah/>

<https://id.wikipedia.org/wiki/Perl>

<http://bantencyberattackerteam.blogspot.com/2014/08/> perbedaan-antara-javascript-php-dan-perl.html

# **BIOGRAFI PENULIS**

**Dr. Drs. Herianto, M.Sc (herianto\_upn\_ina@yahoo.com)** Lahir di Pekanbaru, 21 Juni 1959. Pada tahun 1978-1989 menempuh pendidikan program sarjana di Jurusan Teknik Perminyakan, Universitas Pembangunan Nasional "Veteran" Yogyakarta. Pada tahun 1986-1993 menempuh pendidikan jurusan Filsafat di Universitas Gajah Mada. Pada 1991-1994 menyelesaikan studi program magister di Jurusan Teknik Perminyakan, Institut Teknologi Bandung. Kemudian melanjutkan S3 Jurusan Teknik Perminyakan di UTM, Skudai, Johor Bahru, Malaysia pada 2003-2008. Bekerja sebagai dosen Teknik Perminyakan di Universitas Pembangunan Nasional "Veteran" Yogyakarta sejak 1986 hingga saat ini.

#### **Ratna Widyaningsih S.T., M.Eng.**

#### **(ratna.widyaningsih@upnyk.ac.id)**

Lahir di Cirebon, 6 April 1986, menempuh pendidikan dasar hingga SMA di Cirebon. Pada tahun 2003, menempuh pendidikan S1 Jurusan Teknik Perminyakan di Universitas

Pembangunan Nasional "Veteran" Yogyakarta. Melanjutkan studi S2 Jurusan Teknik Perminyakan di *Petroleum & Natural Gas Engineering* di Sejong University, Korea Selatan pada 2012-2014. Bekerja sebagai dosen Teknik Perminyakan di Universitas Pembangunan Nasional "Veteran" Yogyakarta sejak 2012 hingga saat ini.

#### **Ristiyan Ragil Putradianto, S.T., M.T.**

#### **(ristiyan@upnyk.ac.id)**

Lahir di Magelang, 25 September 1987, menempuh pendidikan dasar hingga SMA di Magelang. Pada tahun 2005, menempuh pendidikan S1 Jurusan Teknik Perminyakan di Institut Teknologi Bandung dan lulus pada tahun 2009. Kemudian bekerja di PT Chevron Pacific Indonesia sebagai Drilling Site Manager selama sampai tahun 2015. Melanjutkan studi S2 Jurusan Teknik Perminyakan di Institut Teknologi Bandung pada tahun 2015-2017. Bekerja sebagai dosen Teknik Perminyakan di Universitas Pembangunan Nasional "Veteran" Yogyakarta sejak 2017 hingga sekarang.

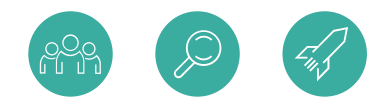

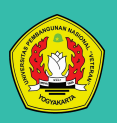

Fakultas Teknologi Mineral Universitas Pembangunan Nasional "Veteran" Yogyakarta

ISBN 978-623-91967-3-8

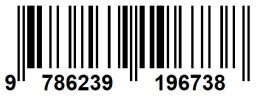